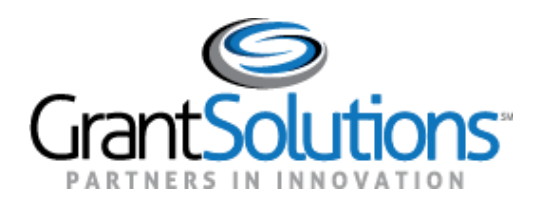

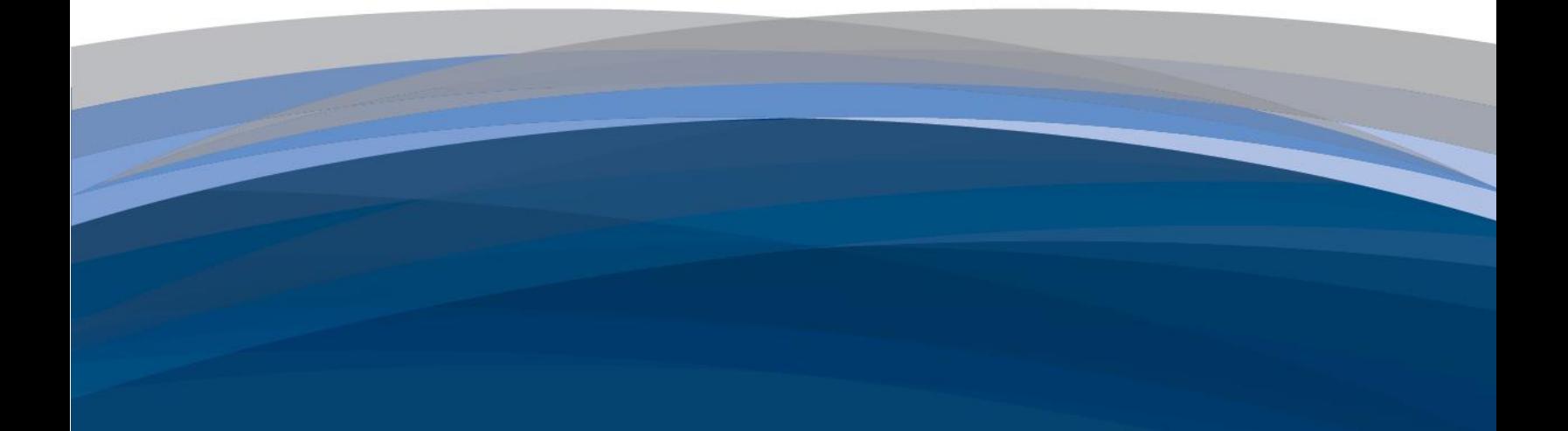

# Online Data Collection

Assignment Delegation for Grantees

October 10, 2017

# **Table of Contents**

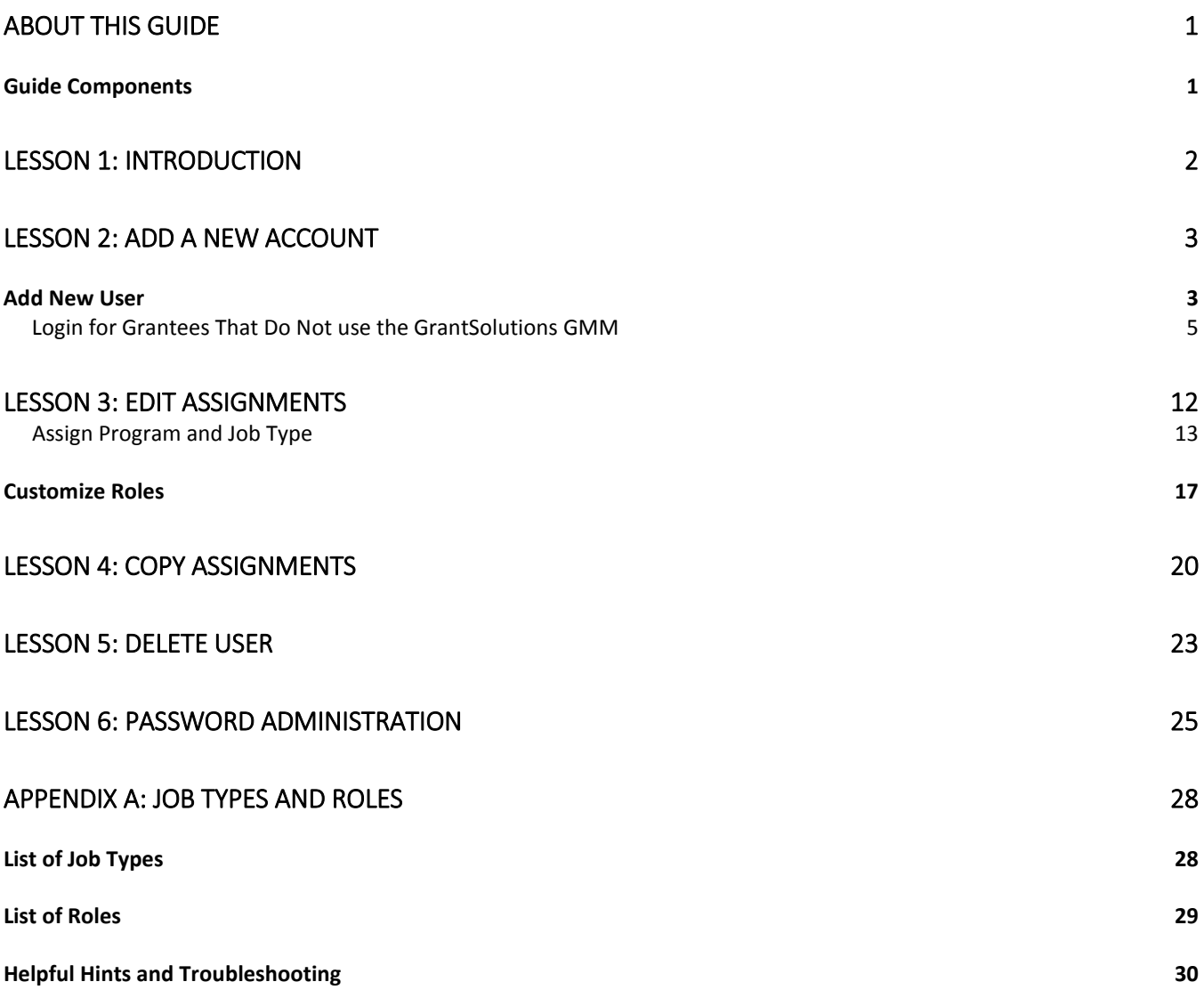

# **About This Guide**

The *Online Data Collection (OLDC) Assignment Delegation User Guide* is designed to assist grantees with administrative roles in creating new users, assigning job types and reports, assigning additional roles, copying permissions, and deleting users.

### GUIDE COMPONENTS

This guide contains the following sections:

- Lesson 1: Introduction
- Lesson 2: Add a New Account
- Lesson 3: Edit Assignments
- Lesson 4: Copy Assignments
- Lesson 5: Delete User
- Lesson 6: Password Administration

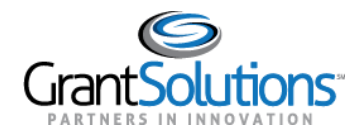

### **Lesson 1: Introduction**

The Online Data Collection (OLDC) system is role-based and permissions can be customized to meet the needs of each person.

All users are given a Job Type, which is a title in the system such as Grant Director. Each Job Type consists of a group of roles (assigned permission). For example, the Data *Entry Job* Type contains the roles create, edit, validate, and attach documents to forms. Other Job Types have fewer capabilities, but are often assigned additional roles. For example, the Grant Director has the Certify role but is sometimes given the Submit role.

OLDC **Assignment Delegation** allows grantees with the *Grant Administrator* Job Type to create new, or modify existing accounts. Each account must have at least one **Program** and one **Job Type** assigned.

The Grant Administrator can assign permissions by either using the "Edit Assignments" **or** the "Copy Assignments" feature.

- Use **Edit Assignments** to manually assign Programs and Job Types to a new user.
- Use **Copy Assignments** to copy all permissions from an existing user to a new user.

**Tip**: For more information about Job Types and Roles, see [Appendix A: Job Types and Roles](#page-29-0)

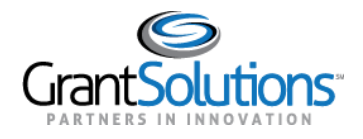

### **Lesson 2: Add a New Account**

#### ADD NEW USER

**Grant Administrators** may create new accounts. To create a new OLDC account, complete the following steps:

- 1. From an Internet browser (such as Internet Explorer Mozilla Firefox, or Google Chrome), go to [www.grantsolutions.gov.](http://www.grantsolutions.gov/)
- 2. The "GrantSolutions" Home page appears. Click the **Login** button.

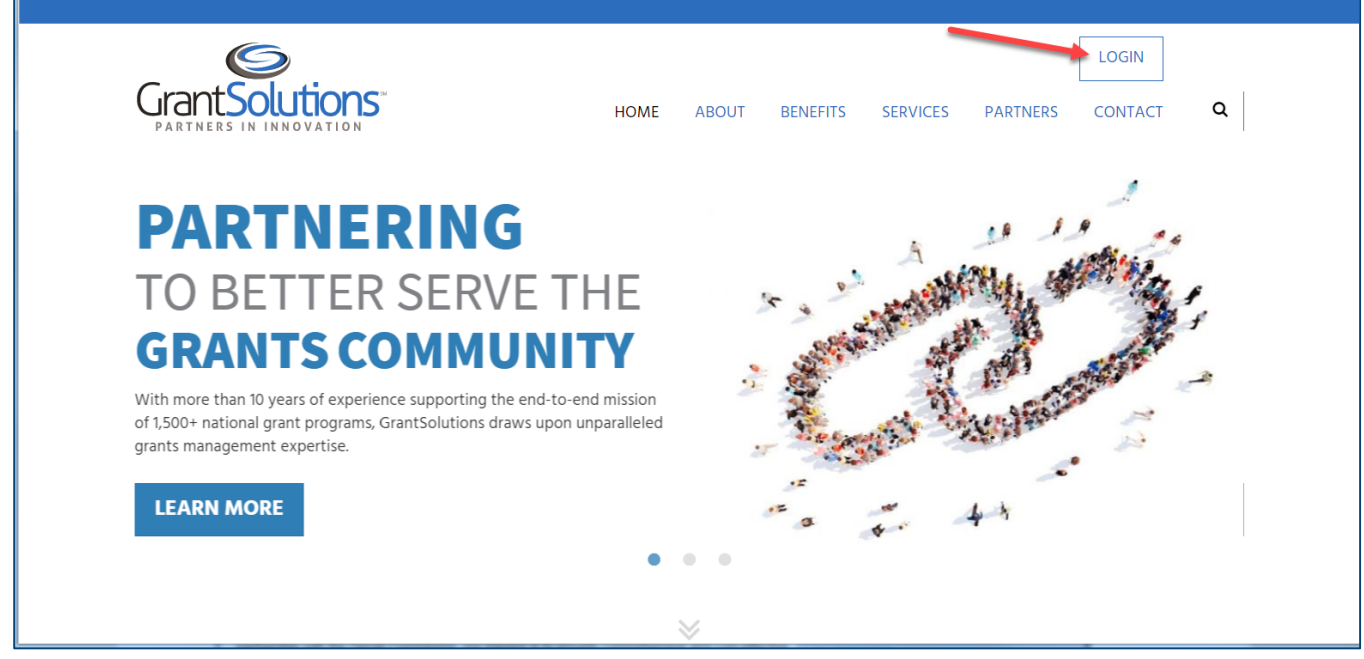

**Figure 1: GrantSolutions public website - Login button** 

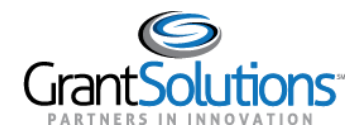

- 3. The "GrantSolutions.gov" login screen displays. Enter your existing GrantSolutions Grants Management Module (GMM) username in the **Username** field and the password in the **Password** field.
- 4. Click the **Login** button.

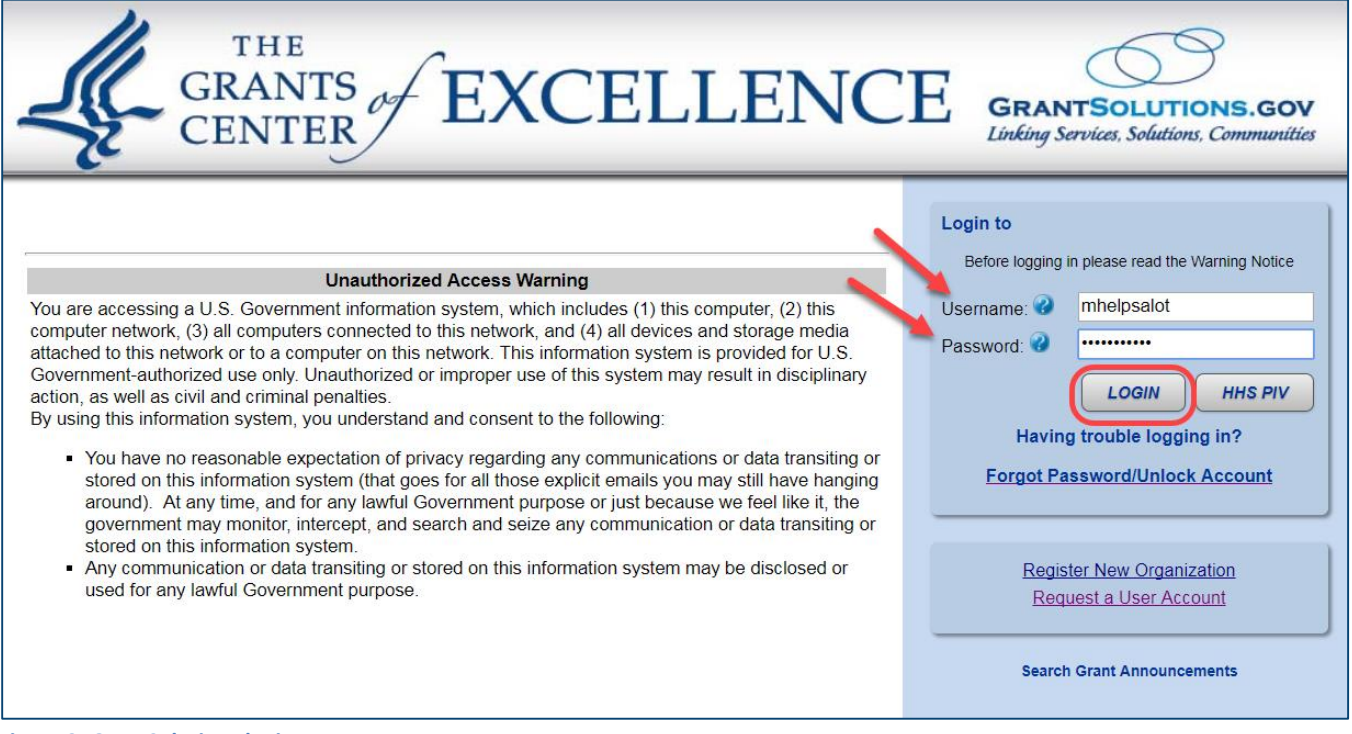

**Figure 2: GrantSolutions login screen** 

5. The "My Grants List" screen appears. From the menu bar, select **Online Data Collection**.

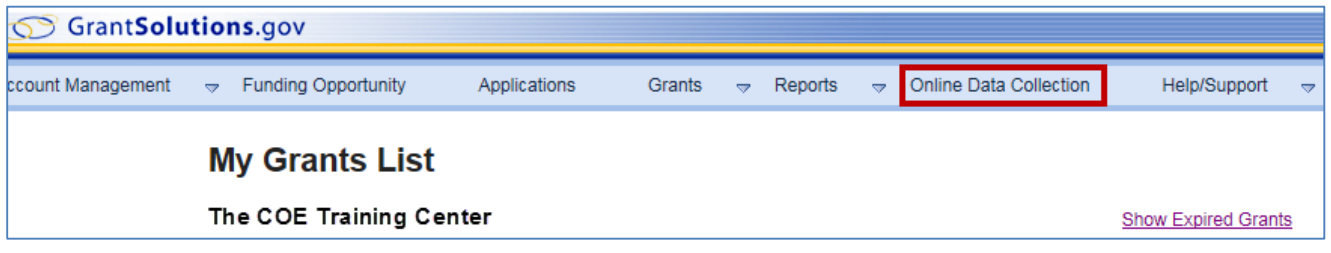

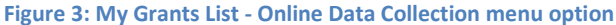

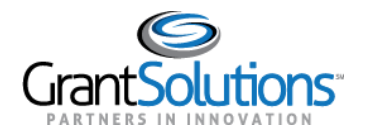

6. The Online Data Collection "Home" page appears.

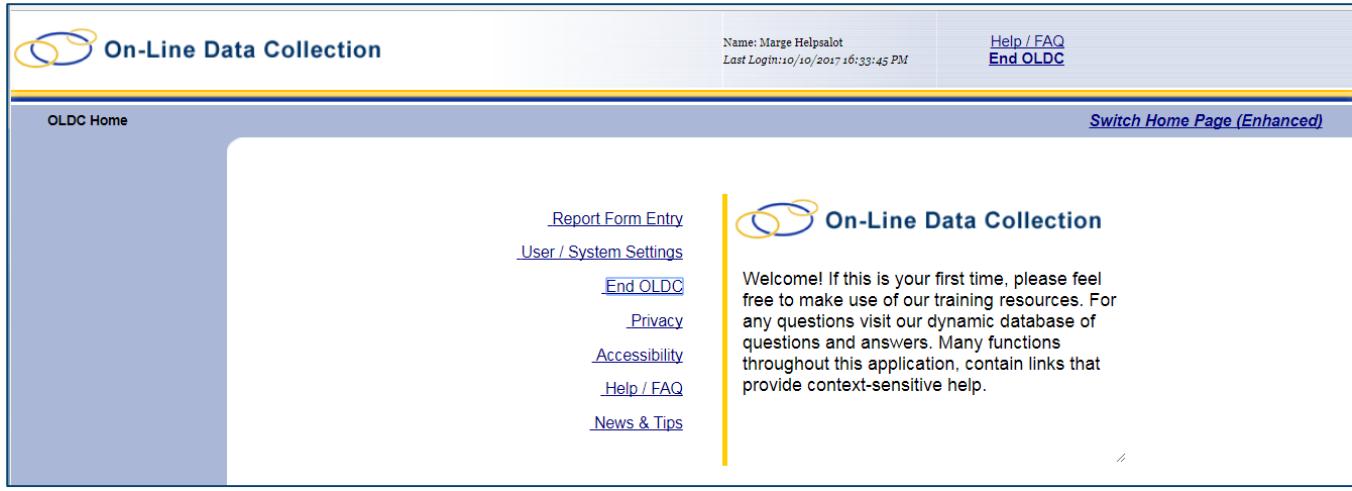

**Figure 4: OLDC Home page** 

Login for Grantees That Do Not use the GrantSolutions GMM

**Important!** Grantees that do not use the GrantSolutions GMM access OLDC from the GrantSolutions "Portal" screen.

From the GrantSolutions Login screen, enter your **username** in the Username field and your **password** in the Password field. Click the **Login** button.

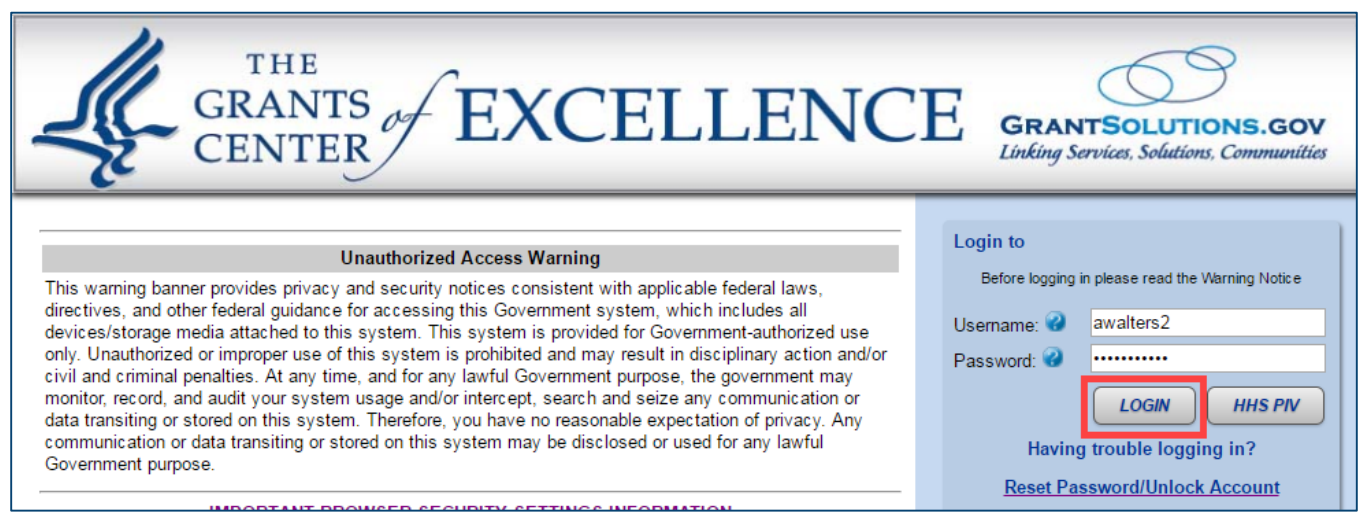

**Figure 5: GrantSolutions login screen** 

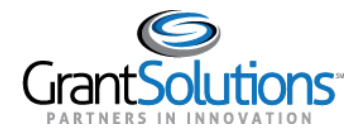

The GrantSolutions "Portal" screen appears. From the meu bar, click **OLDC** to open the Online Data Collection "Home" page in a new window.

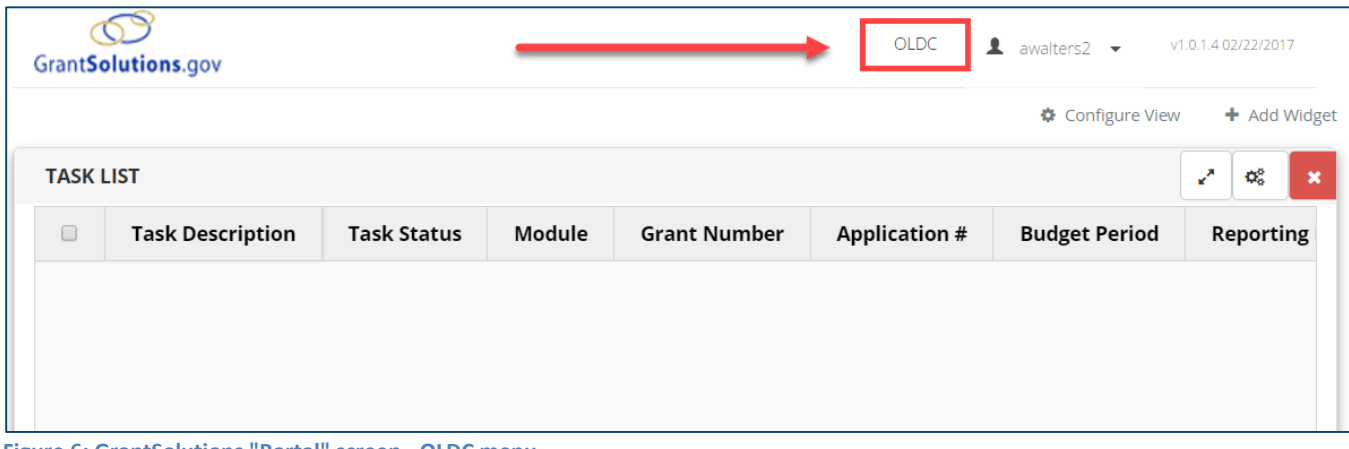

**Figure 6: GrantSolutions "Portal" screen - OLDC menu** 

The Online Data Collection "Home" page appears.

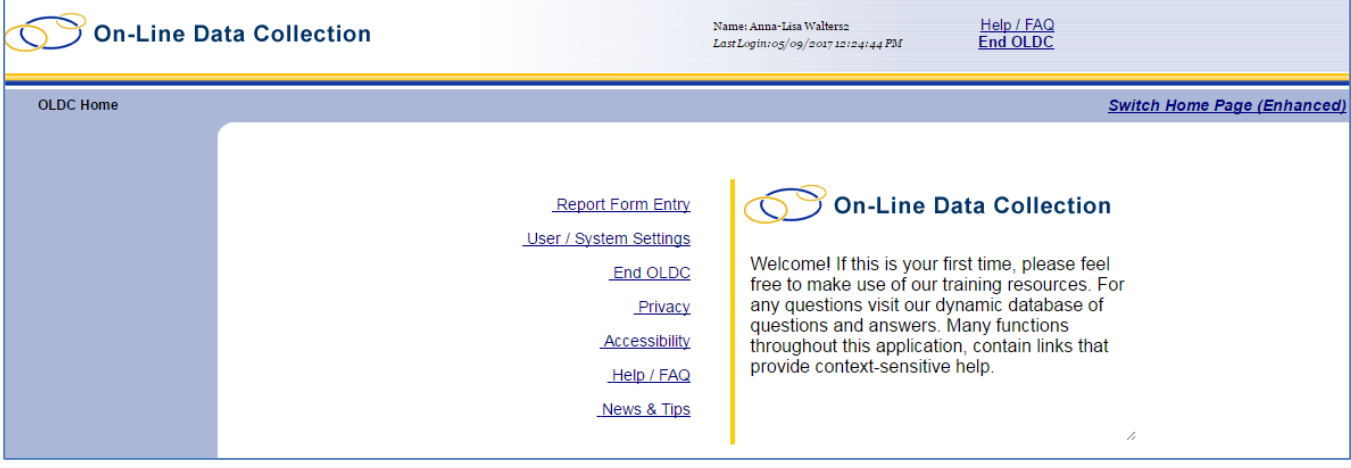

**Figure 7: Online Data Collection "Home" page**

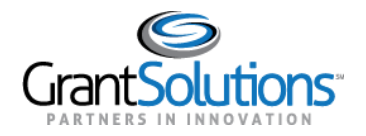

7. From the menu list, click **User/System Settings**.

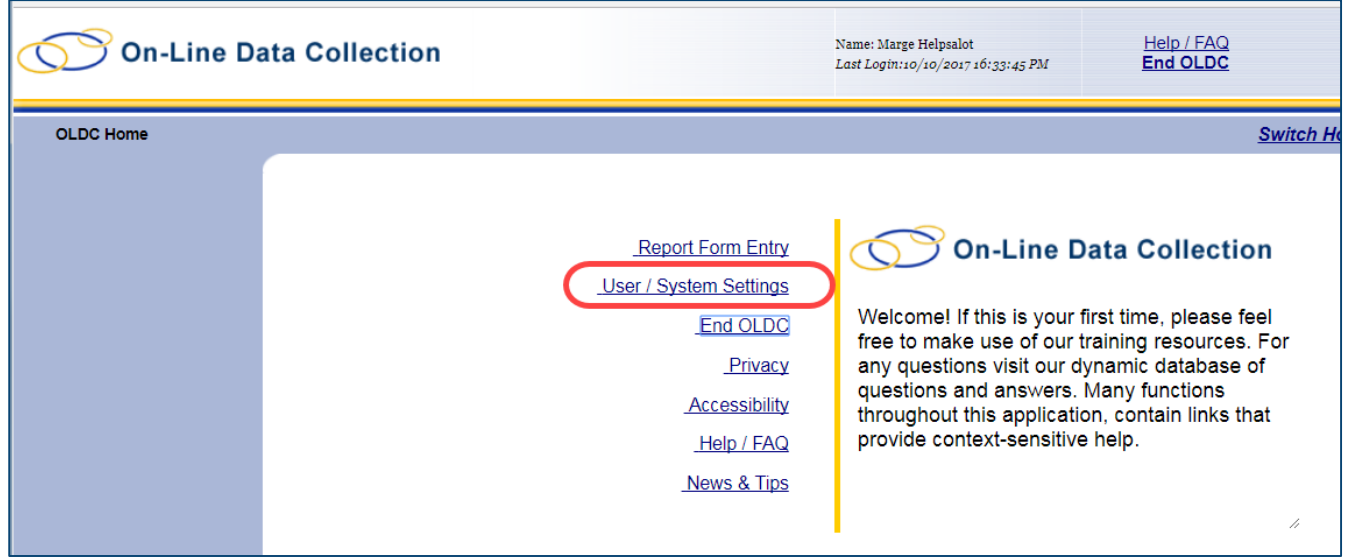

**Figure 8: OLDC Home - User/System Settings** 

8. The "User/System Settings" page appears. Under *System Settings*, click **Assignment Delegation**.

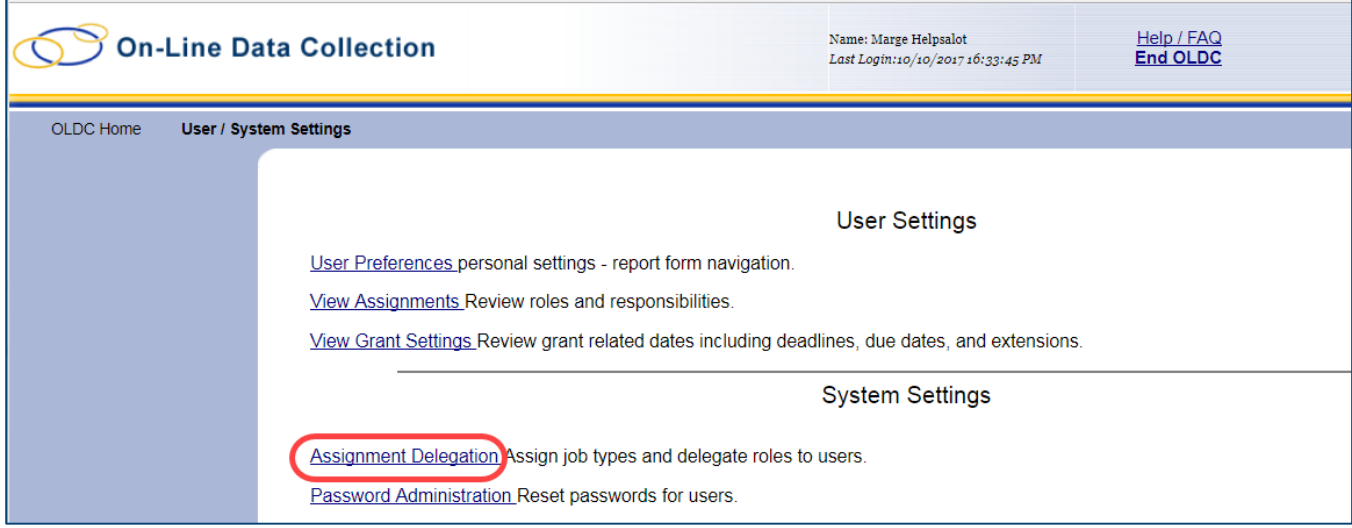

**Figure 9: User/System Settings page - Assignment Delegation link** 

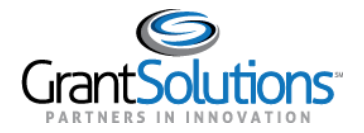

9. The "Roles and Assignments" screen displays.

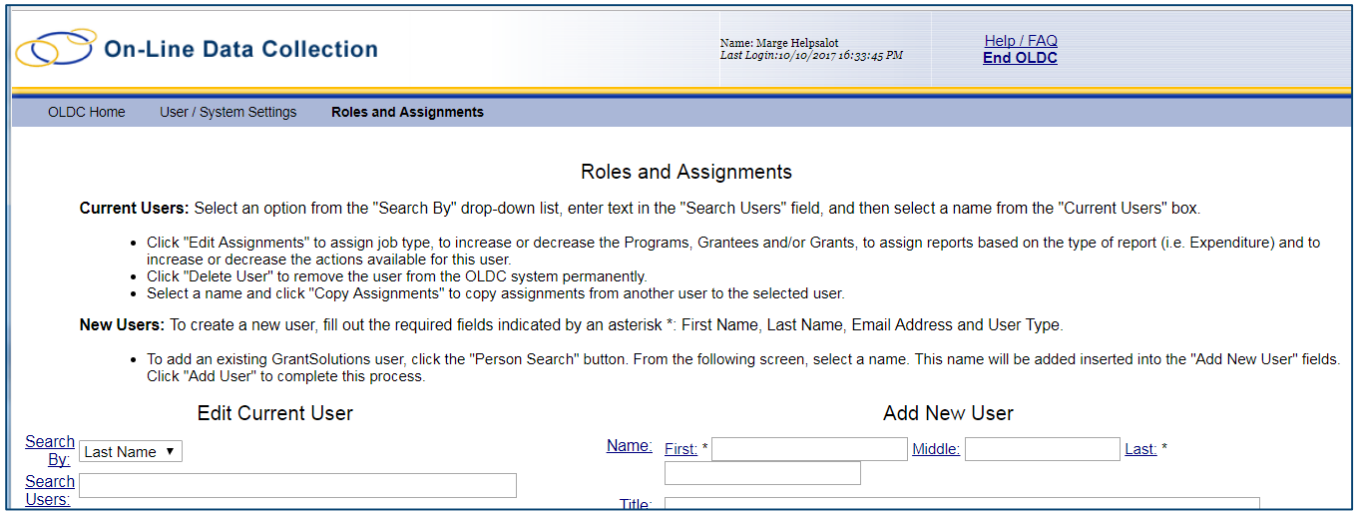

**Figure 10: Roles and Assignments screen** 

10. In the *Edit Current User* portion of the screen, the *Search By* drop-down box defaults to Last Name. To determine if the user already has access to OLDC in GrantSolutions, enter their last name in the *Search Users* field.

*Note: Use the Search By box to search by Last Name, First Name, or User Name.* 

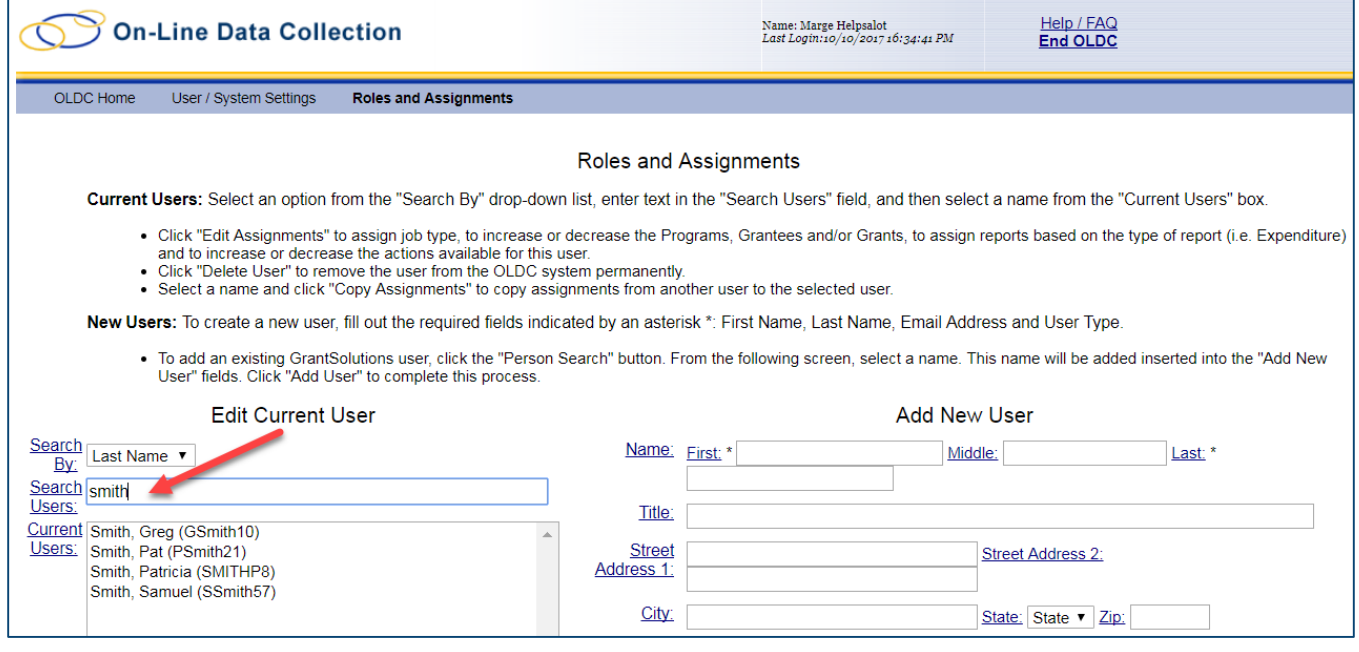

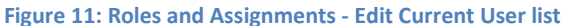

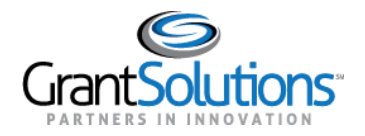

11. If the user appears in the Current Users list, select their name to make the assignments. If the user's name does not appear, they may still have a GrantSolutions account but do not yet have access to OLDC.

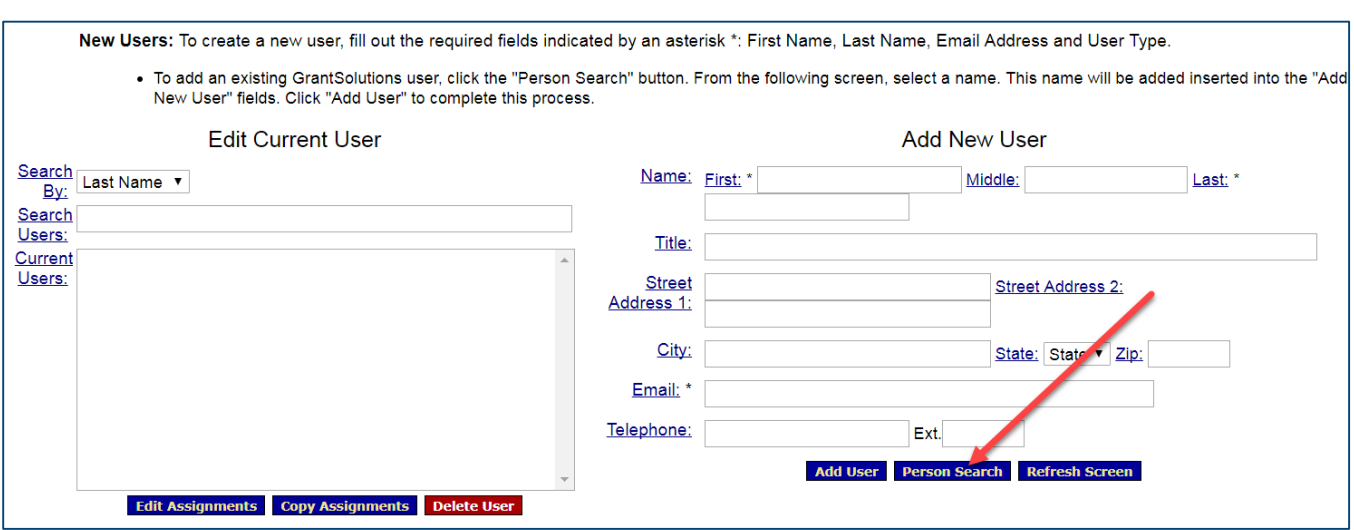

Click the **Person Search** button to search for the user in GrantSolutions.

**Figure 12: Roles and Assignments screen - Person Search button** 

12. The "Person Search" screen appears. Enter search criteria (User ID, First and Last Name, or Email Address) and then click the **Person Search** button.

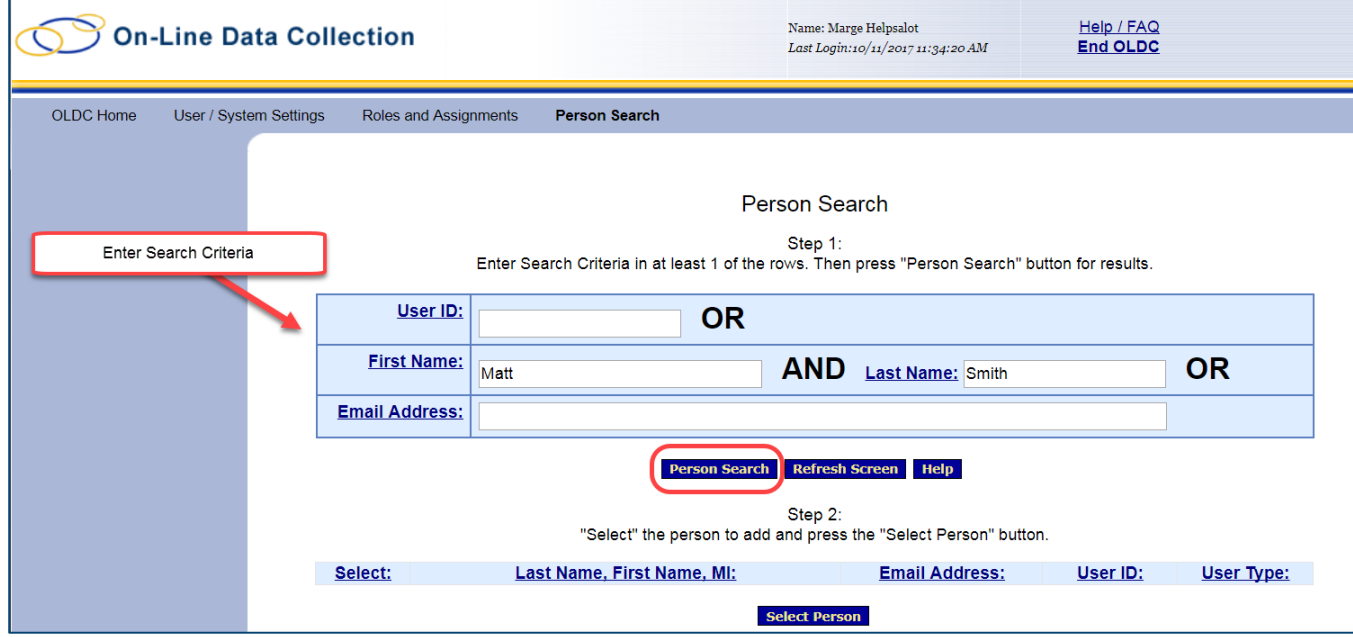

**Figure 13: Person Search screen - Criteria** 

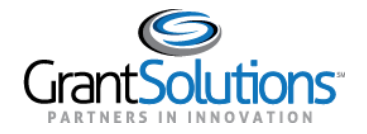

13. If the users name appears, click the **checkbox** next to their name and then click the **Select Person** button.

*Note: If the person's name does not appear, click the Roles and Assignments link towards the top of the page to return to the previous screen.* 

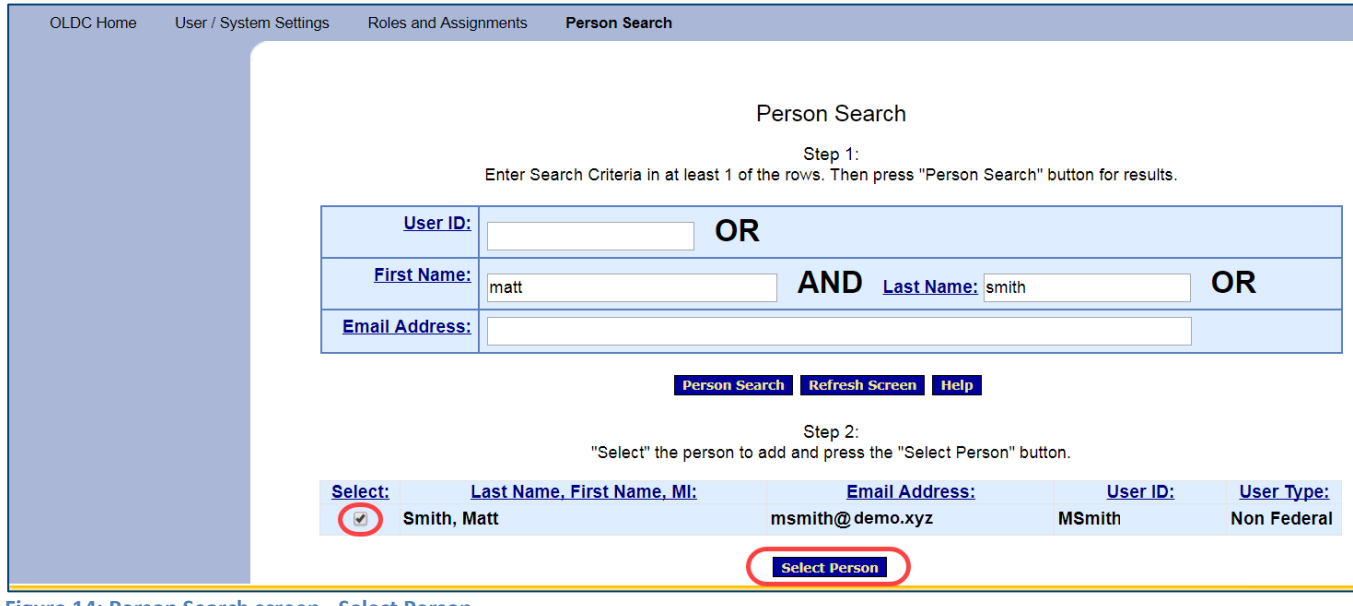

**Figure 14: Person Search screen - Select Person** 

14. The "Roles and Assignments" screens appears. If the user selected from the Person Search has a GrantSolutions account but not access to OLDC, their profile information appears in the *Add New User*  section of the screen. To provide access to OLDC, click the **Add User** button.

*Note: If the user does not have a GrantSolutions account, the Grant Administrator can enter their information in the Add New User section and then click the Add User button.* 

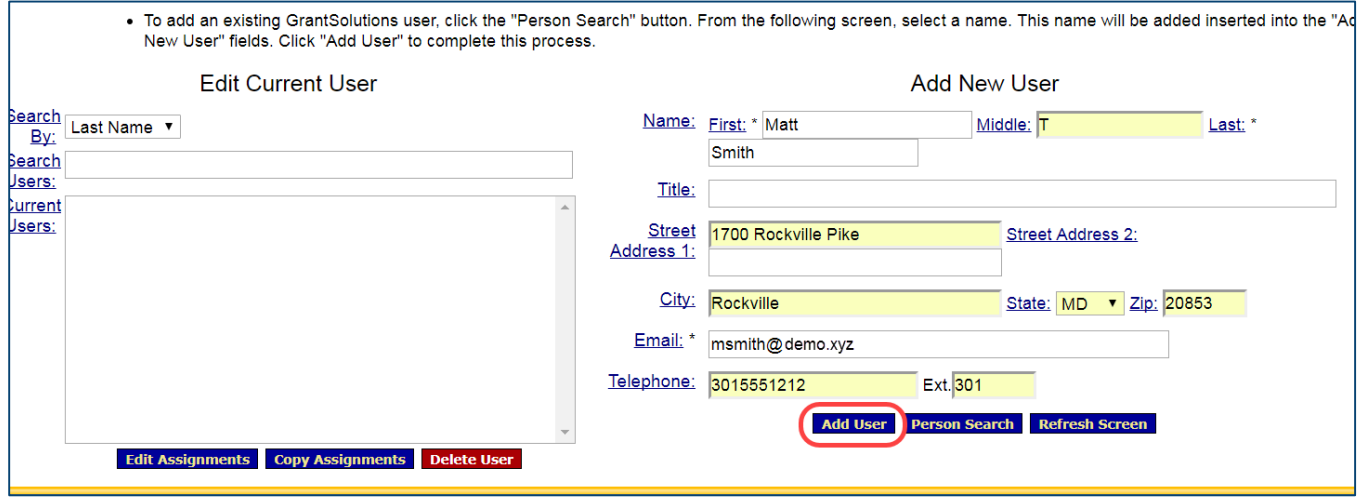

**Figure 15: Add New User section - Add User button** 

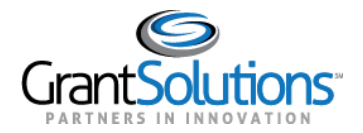

#### 15. The security message appears. Click **OK** to continue.

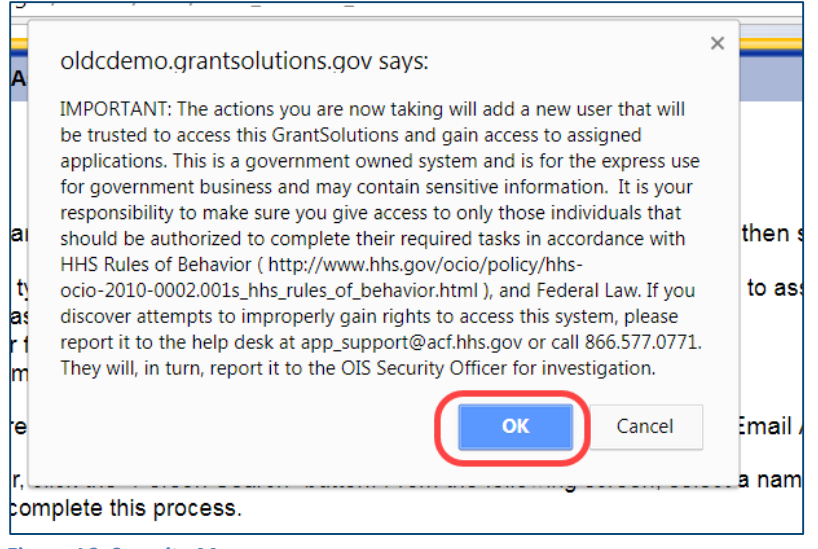

**Figure 16: Security Message** 

#### 16. The "User created successfully in OLDC" message box appears. Click **OK**.

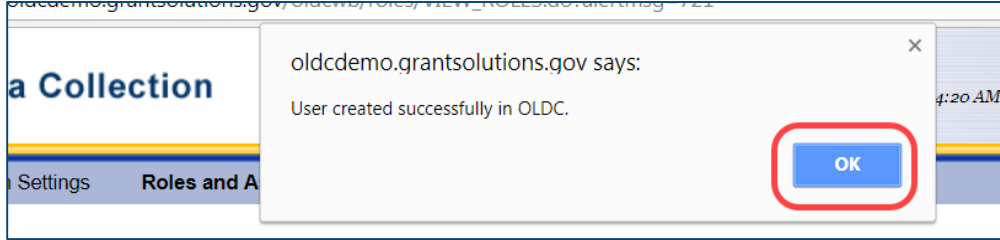

**Figure 17: User Created Successfully message** 

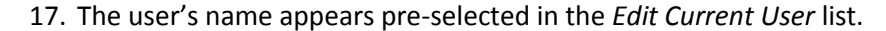

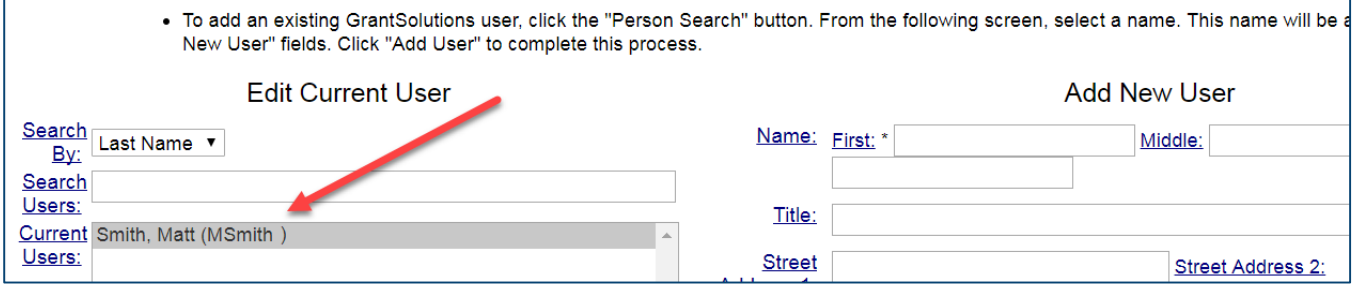

**Figure 18: Roles and Assignments screen - Edit Current User list** 

New users (previously without a GrantSolutions account) do not receive the e-mails with their User Name and Password until a Program and Job Type are assigned.

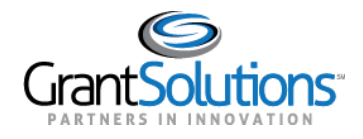

# **Lesson 3: Edit Assignments**

Once a new user is added to the system, the next step is to assign a Job Type and Program. A Job Type is an OLDC title that contains a group of permissions called *roles.* There are five grantee Job Types*┼* in OLDC:

**Data Entry** - Person responsible for entering data into OLDC. The Data Entry Person can create and edit forms by default. Additional roles may be given, including Certify, Submit, and Unsubmit.

**Authorized Official** - Person directly involved in the processing of the grant. This might be a Financial Officer in charge of budgeting the grant, or a member of an audit team. An Authorized Official has view-only and Certify roles by default. Additional roles such as Submit may be assigned to the Authorized Official.

**Grant Director** - Manager of the grant recipient. The default roles are View-only and Certify. Grant Director may be given other available permissions if more direct control over grants is required.

**Grant Administrator** - Person responsible for creating accounts and assigning roles to Grantee staff. A Grant Administrator can create an account and assign roles to staff members working with a specific program or grant. Contact the Support Center to assign a new Grant Administrator.

**View-Only** - View and print forms, but cannot perform any action such as data entry.

#### **BE AWARE**

Grant Administrators do not have the ability to create another user with the Grant Administrator Job Type. Only Federal or Service Center staff can assign that Job Type.

<sup>+</sup>Se[e Appendix A f](#page-29-0)or more detail on Job Types and Roles

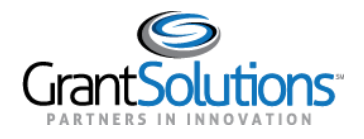

### Assign Program and Job Type

After a user is created, their name automatically appears selected at the top of the "Edit Current User" box. To assign or edit permissions, complete the following steps:

- 1. Search for and select the user's **name** in the *Edit Current User* box.
- 2. Click the **Edit Assignments** button.

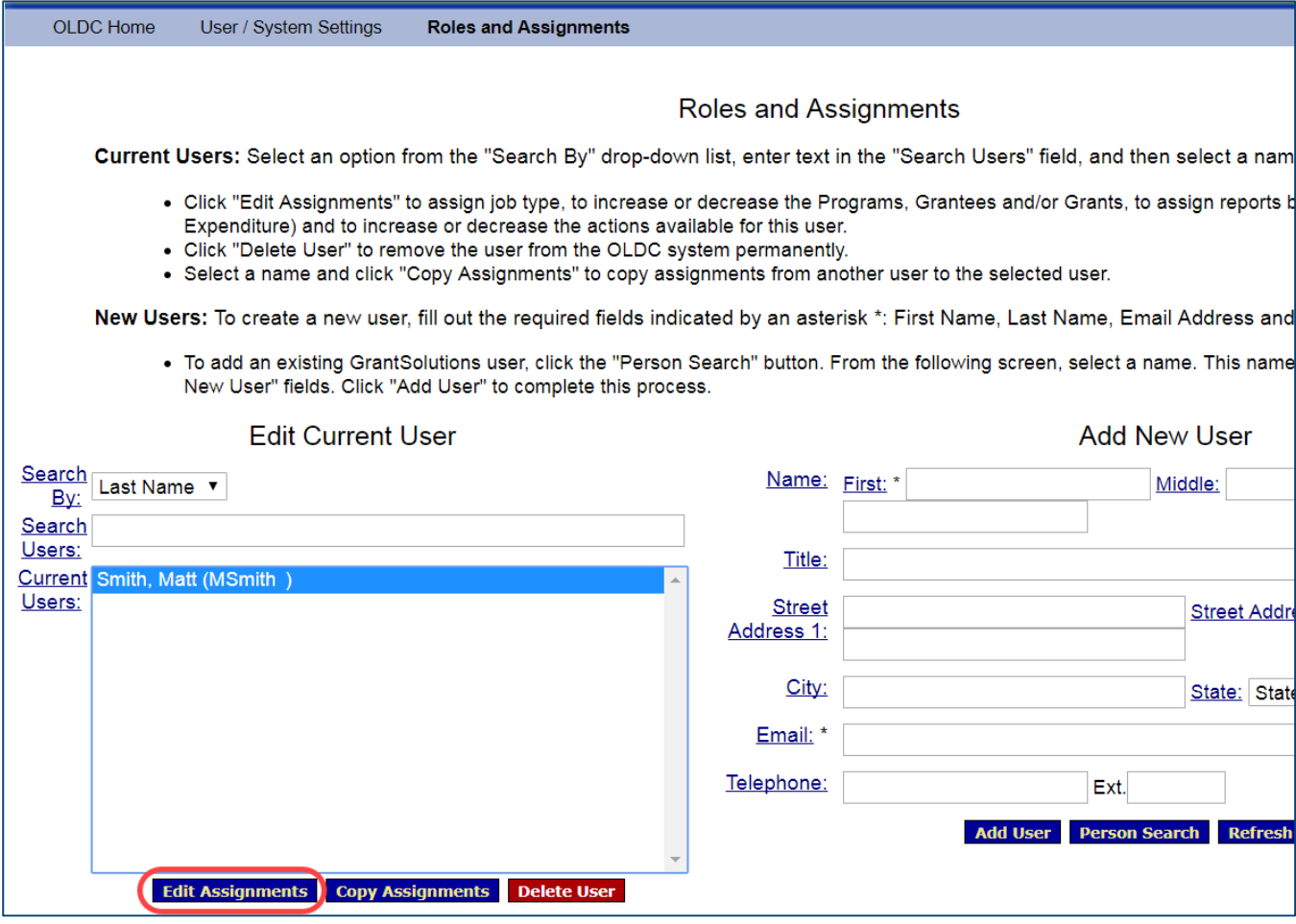

**Figure 19: Roles and Assignments screen - Edit Assignments button** 

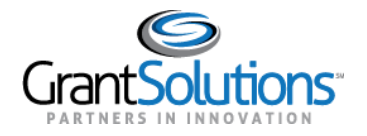

3. The "Assign Programs" screen displays. For new users without any previous assignments, the left side *Current Assignments* section is blank. As permissions are added, an assignment "tree" grows allowing the Grant Administrator to navigate permissions directly from the side bar.

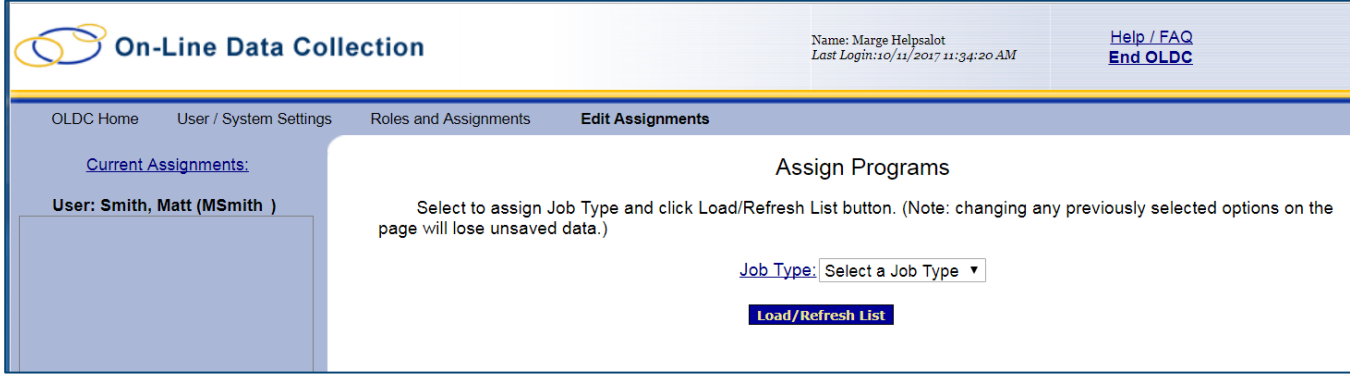

**Figure 20: Assign Programs screen** 

4. From the *Assign Programs* portion of the screen, select a **Job Type** and click the **Load/Refresh List** button.

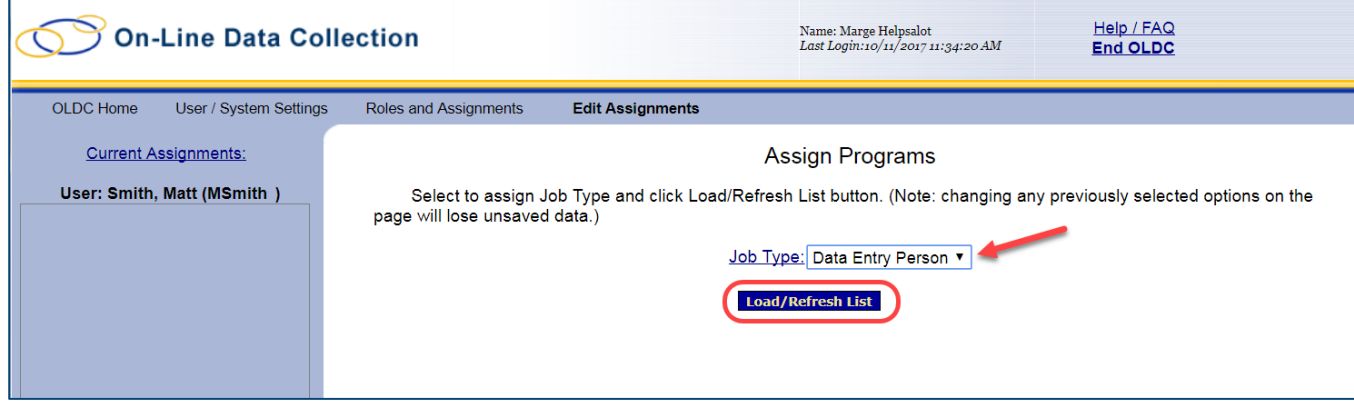

**Figure 21: Assign Programs screen - Job Tye drop-down list and Load/Refresh List button** 

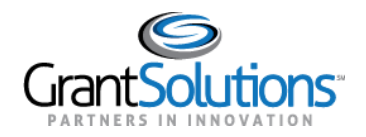

5. All programs assigned to the Grant Administrator display. In this example, the Grant Administrator is only assigned to the program Restore Act Direct Component.

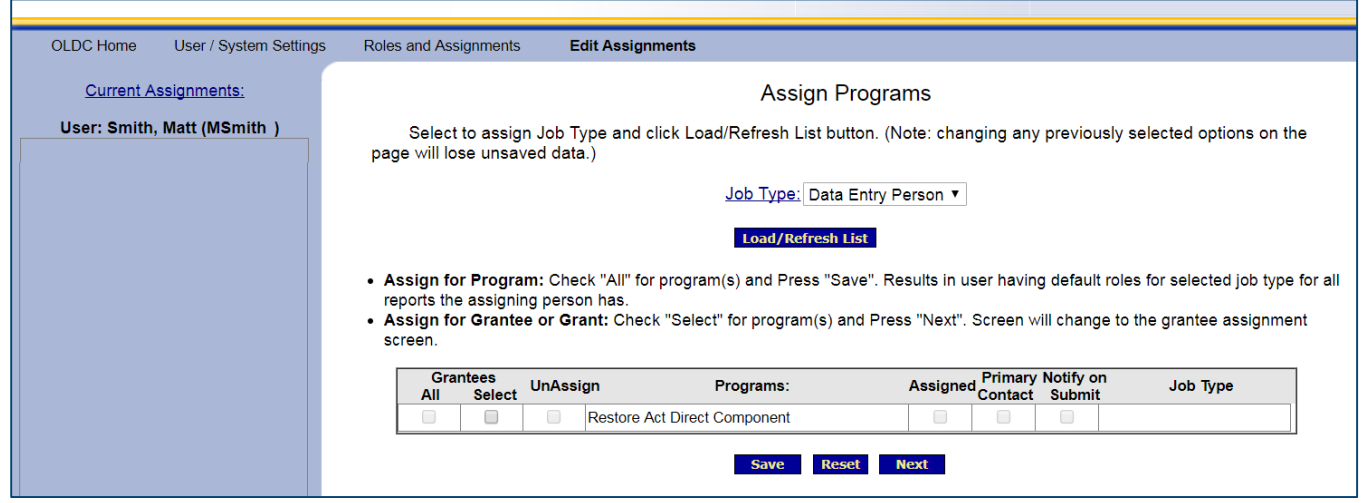

**Figure 22: Assign Programs screen with Program assignment** 

6. To assign one or more grants to the user for the program, click the **Select** checkbox from the *Grantees* column and then click the **Next** button.

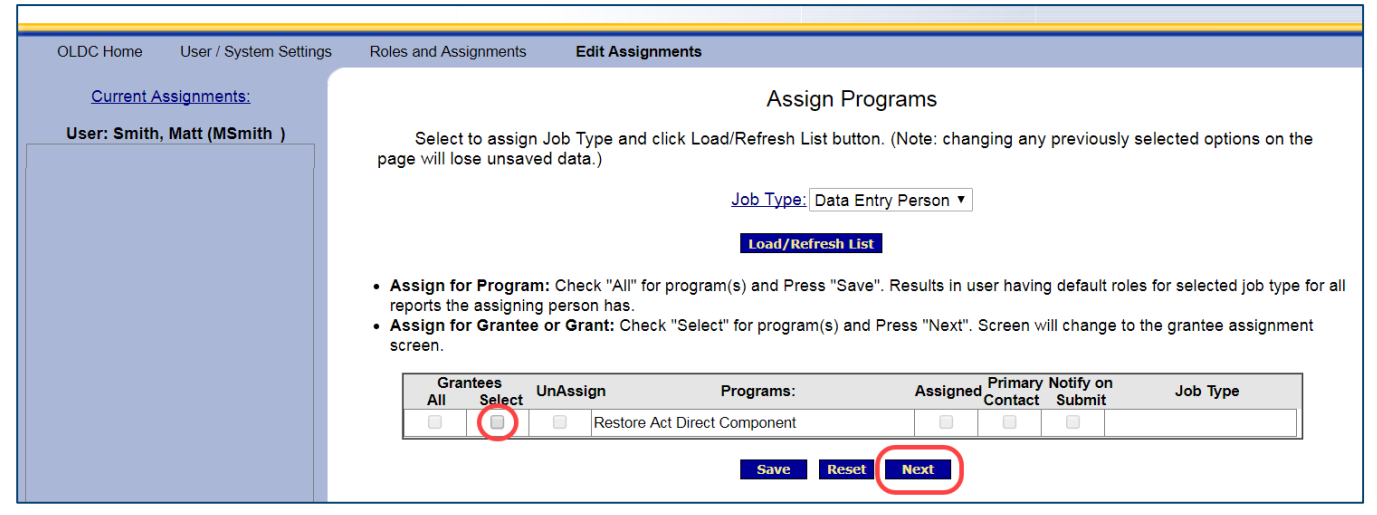

**Figure 23: Assign Programs screen with Program assignment - checkboxes and Next button** 

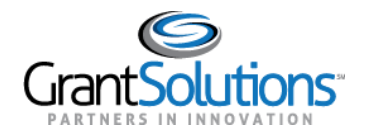

7. The "Assign Grantees" screen displays. Select the desired **program** and click the **Load/Refresh Grantee List** button.

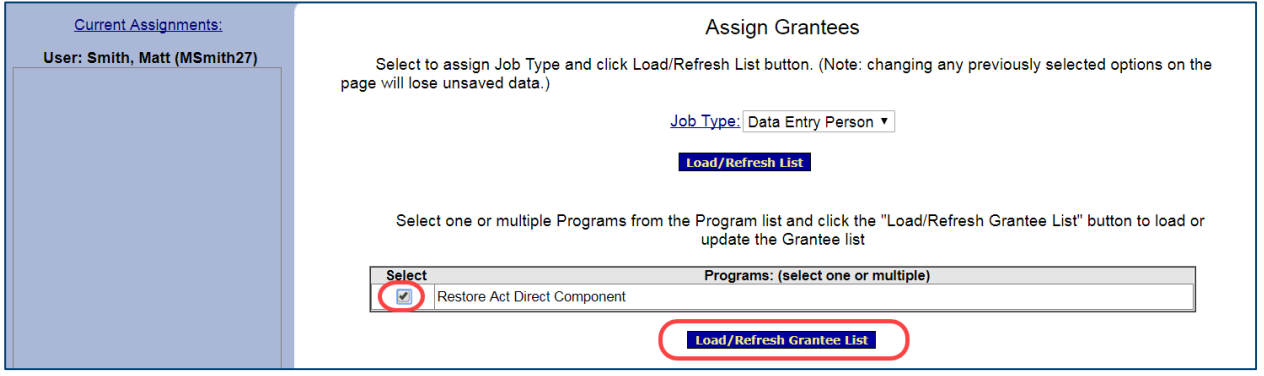

**Figure 24: Assign Grantees screen** 

- 8. The grantee list displays below the previously selected program. Under the Grants column, click the **All** checkbox next to the grantee organization name to assign all grants available for the program.
	- Click the **Primary Contact** checkbox to indicate if the person is a Certifier or if their name should appear as a contact on the Report Form Status page.
	- Click the **Notify on Submit** checkbox if the user should receive e-mails once the form is submitted.
- 9. Click the **Save** button.

*Note: To only assign one of the available grants, click the Select checkbox and click the Next button. From the "Assign Grants" screen, select the desired grants and then click Save.*

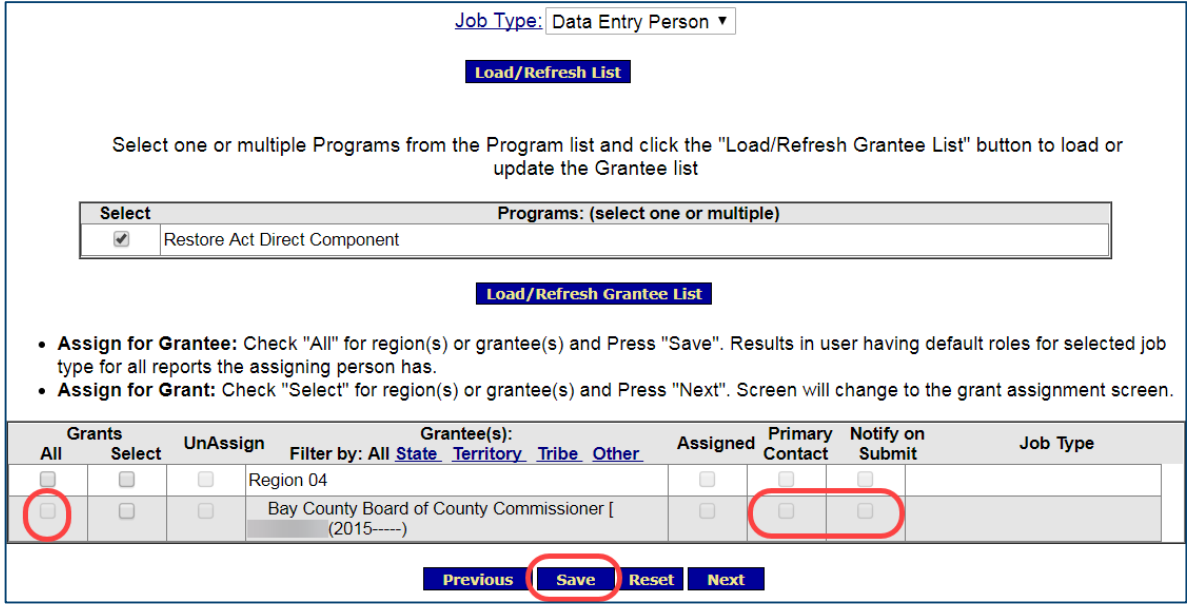

**Figure 25: Assign Grantees screen - checkboxes and Save button** 

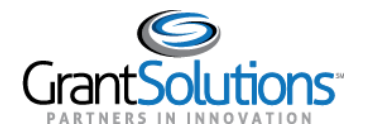

10. The "Assign Grantees" screen refreshes and the *Current Assignments* Assignment Tree is populated. Expand the tree to view the new assignments.

New users (did not previously have a GrantSolutions account) are now e-mailed an automatically generated GrantSolutions username and Password. The Grant Administrator is e-mailed confirmation that the new user is created. Existing GrantSolutions users do not receive email notification.

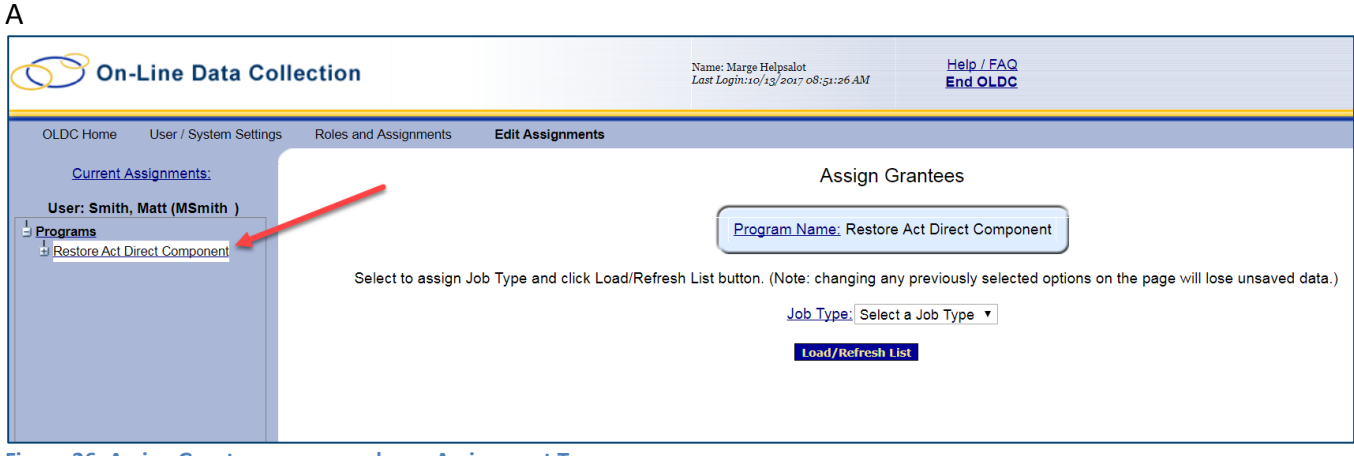

**Figure 26: Assign Grantees screen and new Assignment Tree** 

### CUSTOMIZE ROLES

Additional roles can be assigned to users (such as Submit and Unsubmit) as needed. To add or remove roles, perform the following steps.

1. Use the Current Assignments tree to drill-down to the "Customize Report for Grantee Level Assignments" screen.

| <b>On-Line Data Collection</b>                                                                                                    |                                                                                                    |                  | Name: Marge Helpsalot<br>Last Login:10/13/2017 08:51:26 AM |                          | Help / FAQ<br><b>End OLDC</b>                         |
|----------------------------------------------------------------------------------------------------|----------------------------------------------------------------------------------------------------|------------------|------------------------------------------------------------|--------------------------|-------------------------------------------------------|
| <b>OLDC</b> Home<br><b>Roles and Assignments</b><br><b>Edit Assignments</b><br><b>User / System Settings</b>                                        |                                                                                                    |                  |                                                            |                          |                                                       |
| <b>Current Assignments:</b><br>User: Smith, Matt (MSmith)                                                                                           |                                                                                                    |                  |                                                            |                          | <b>Customize Report for Grantee Level Assignments</b> |
| Programs<br>Restore Act Direct Component<br>$\overline{\phantom{a}}$ Grantees<br>$\equiv$ Region 04<br><b>Bay County Board of Cour</b><br>+ Reports | Program Name: Restore Act Direct Component<br>Grantee Name: Bay County Board of County Commissioner [<br>$(2015---)$<br>Select one or multiple Reports from the Report list and click the "Load/Refresh Action List" button to load or update the Action list. Selecting Job Type displays<br>default Actions for the Job Type highlighted in yellow. |                  |                                                            |                          |                                                       |
|                                                                                                    |                                                                                                    | Assign UnAssign  | <b>Report Type</b>                                         | Assigned                 | Select Job Type to view default roles:                |
|                                                                                                    |                                                                                                    |                  | Select All                                                 | $\mathcal{A}$            | <b>View Only User</b>                                 |
|                                                                                                    |                                                                                                    | $\Box$<br>$\Box$ | <b>Grant Application Form</b>                              | $\overline{\mathscr{L}}$ | Data Entry Person<br>G                                |
|                                                                                                    |                                                                                                    | □                | Program Performance Form                                   | $\mathcal{A}$            | <b>Authorized Official</b>                            |
|                                                                                                    |                                                                                                    |                  |                                                            |                          | <b>Grant Director</b>                                 |
|                                                                                                    | <b>Load/Refresh Action List</b>                                                                                                    |                  |                                                            |                          |                                                       |

**Figure 27: Expanded Assignment Tree and Customize Report for Grantee Level Assignments screen** 

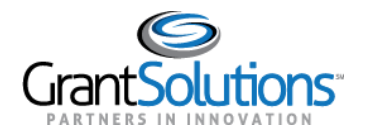

- 2. All available reports display in the *Report Type* box. Assign or Unassign desired reports or click the **Select All** checkbox to add additional permission to all assigned reports.
- 3. Select a **Job Type** from the *Job Type list* and then click the *Load/Refresh Action* List button.

*Note: Selecting a Job Type from this screen does not change the Job Type assignment, but instead highlights the default roles associated with the Job Type in the Action List.* 

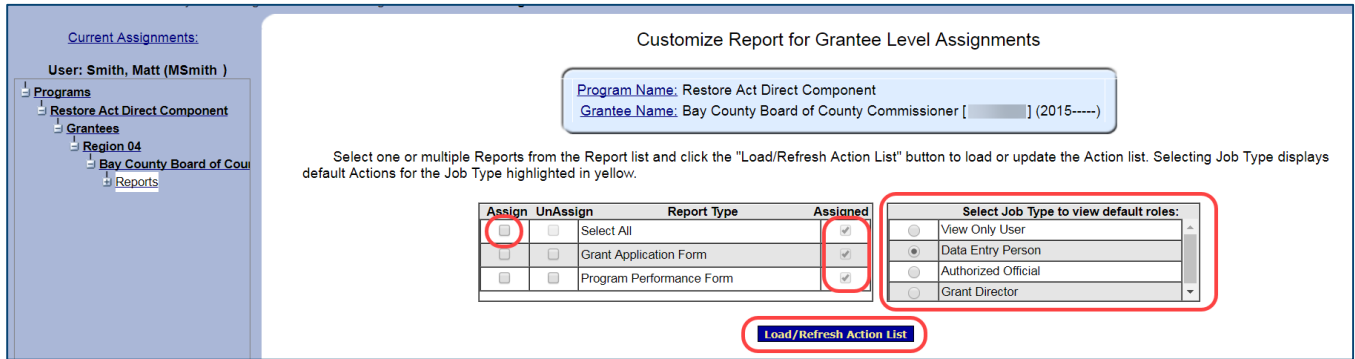

**Figure 28: Customize Report for Grantee Level Assignments screen with possible selections highlighted** 

4. The screen refreshes and the *Action(s) List* displays towards the bottom of the screen. The Action list is used to add or remove individual roles. **Check** or **uncheck roles** to assign from the Select checkbox.

*Note: Select one report at a time from the Report Type list to view previously assigned roles in the Action List.* 

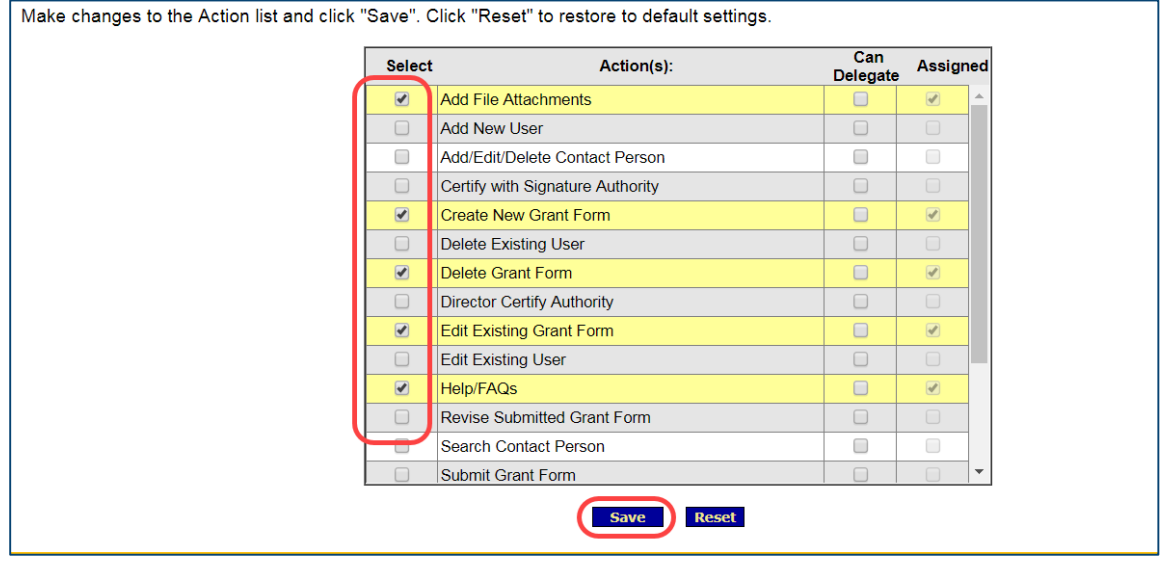

3. Click the **Save** button.

**Figure 29: Customize Report for Grantee Level Assignments screen - Action List** 

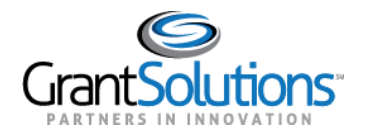

### 5. The screen refreshes and the changes are made. Reports and Roles may be added or removed at any time.

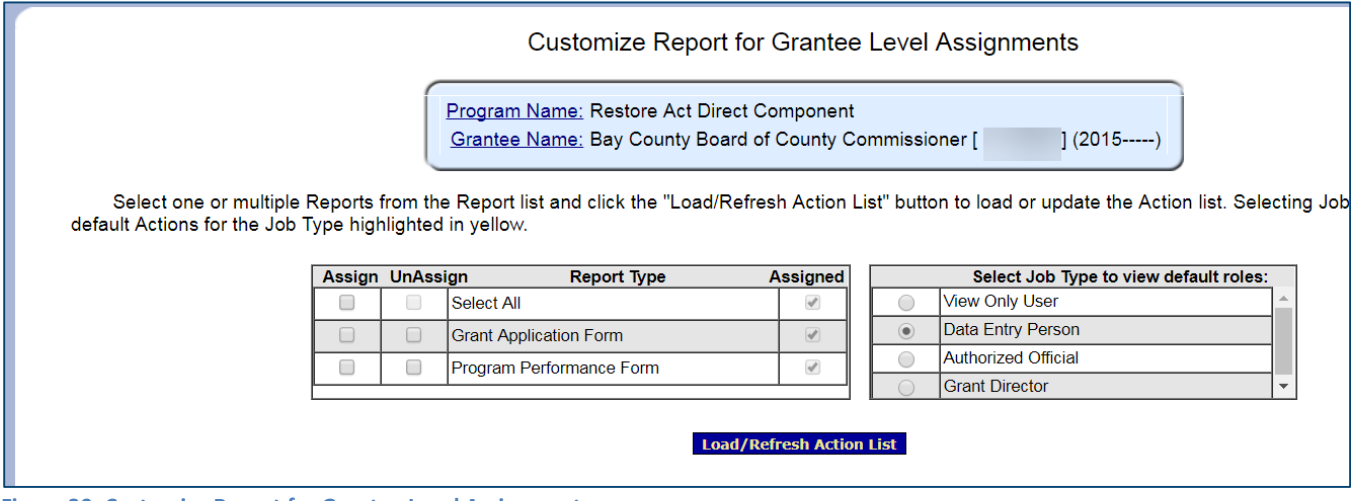

**Figure 30: Customize Report for Grantee Level Assignments screen** 

6. If no additional changes are necessary, End OLDC.

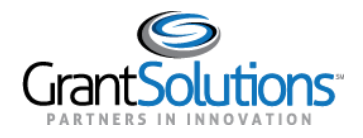

# **Lesson 4: Copy Assignments**

When creating a new user, it is possible to copy the assignments of an existing user to the new user. **Copy Assignments** may be used in place of Edit Assignments.

*Note: If a user with existing permissions is selected to have assignments copied to them, the new permissions overwrite the existing ones.*

To copy assignments from one user to another, follow these steps:

- 1. From the "Roles and Assignments" screen's *Edit Current User* list, search for and select a user to receive roles.
- 2. Click the **Copy Assignments** button.

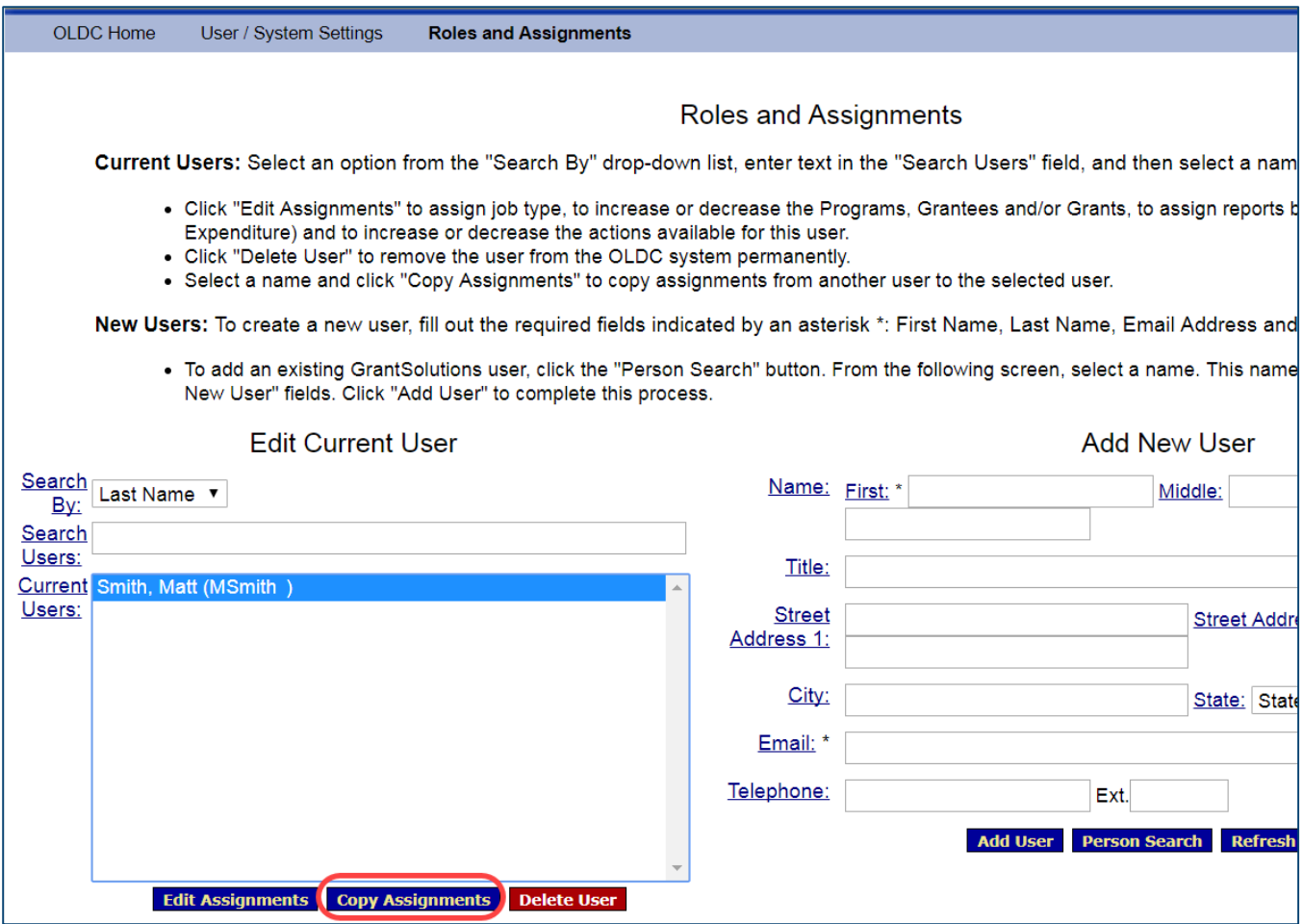

**Figure 31: Roles and Assignments screen - Copy Assignments button** 

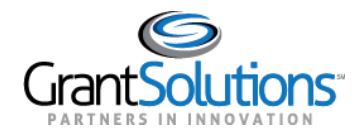

- 3. The "Copy Assignments" screen displays. Search for and choose a user from the *Current Users* list to copy their assignments to the person selected on the previous screen.
- 4. Click the **Copy Assignments** button.

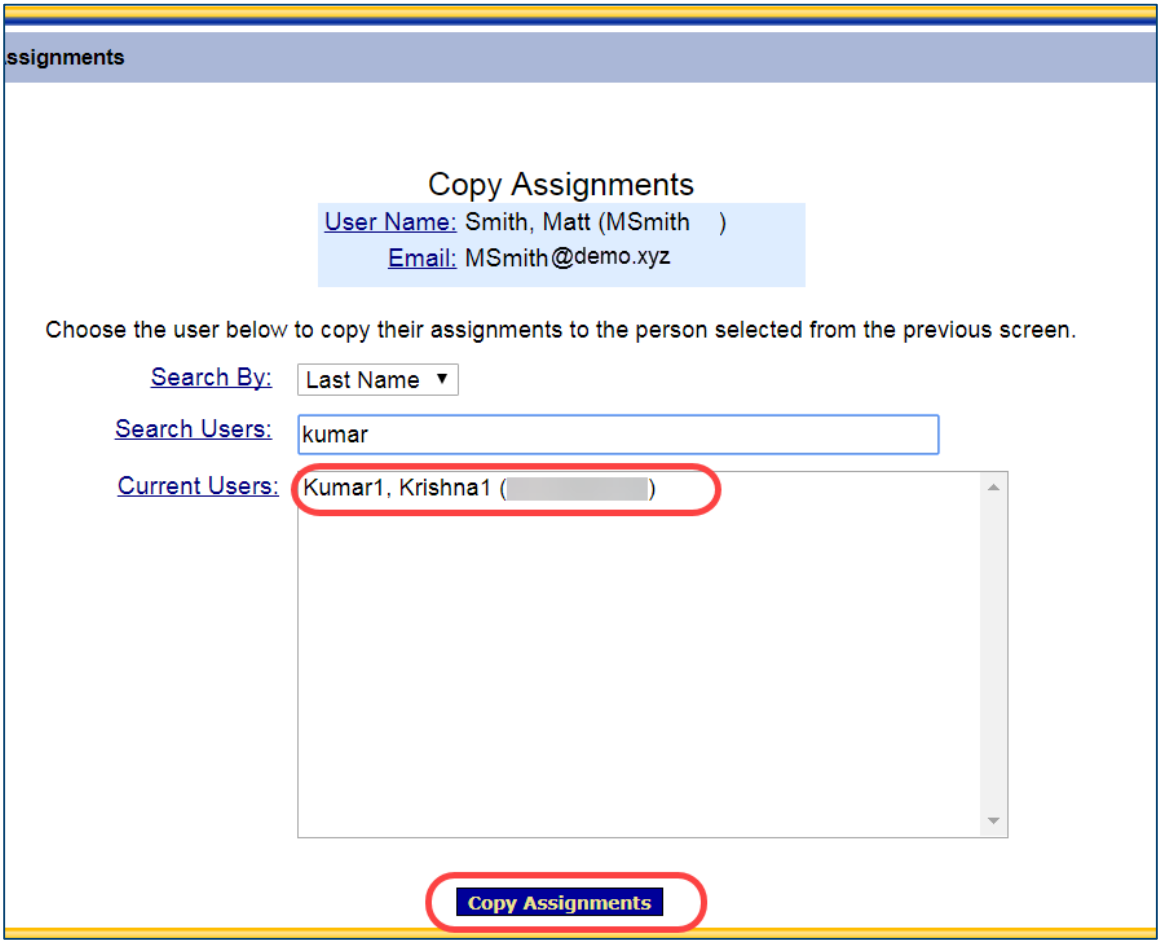

**Figure 32: Copy Assignments screen** 

5. The message "You are about to Copy Assignments. Do you want to continue?" appears. Click **OK**.

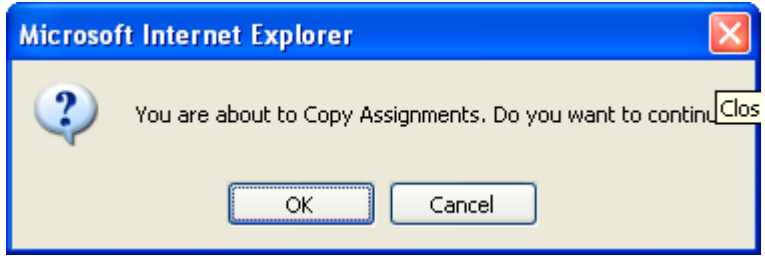

**Figure 33: Confirmation Message** 

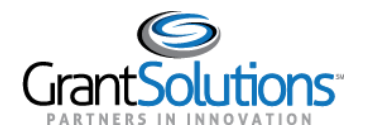

6. The message "The Assignments for the User have been copied between selected users" appears. Click **OK**.

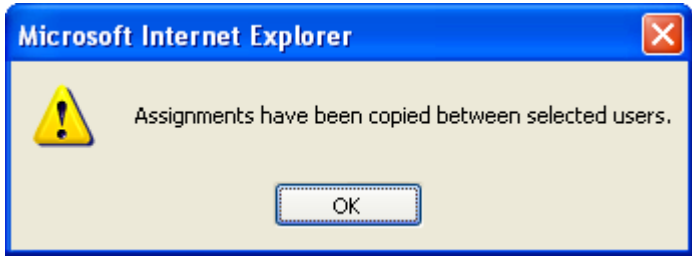

**Figure 34: Copied Assignments Successful message** 

- 7. The two users now have the exact same permissions. If the assignments were copied to a new account (no previous GrantSolutions account), the user name and password e-mails would now be sent to the new user.
- 8. Click the **Roles and Assignments** link from the top of the screen to return to the "Roles and Assignments" page or click the End OLDC button to exit the system.

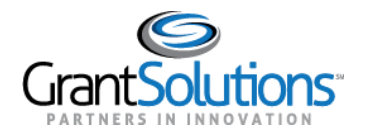

### **Lesson 5: Delete User**

In OLDC, it is possible to delete a person's access to the system. Although the account is deleted, their record remains in the database and information about that user can be retrieved upon request. This is necessary since actions performed by that user are tracked for historical purposes.

If a staff member permanently leaves the organization or a job, delete them from OLDC. If a staff member takes extended leave, do not delete them from OLDC but remove their assigned programs.

#### **TIPS**

When a user's assignments are removed, their name still displays in the "Edit Current User" list. The name only disappears once the user is deleted.

To delete a user from OLDC, follow these steps:

1. From the "Roles and Assignments" screen, select the user to delete from Edit Current User. Click the **Delete User** button.

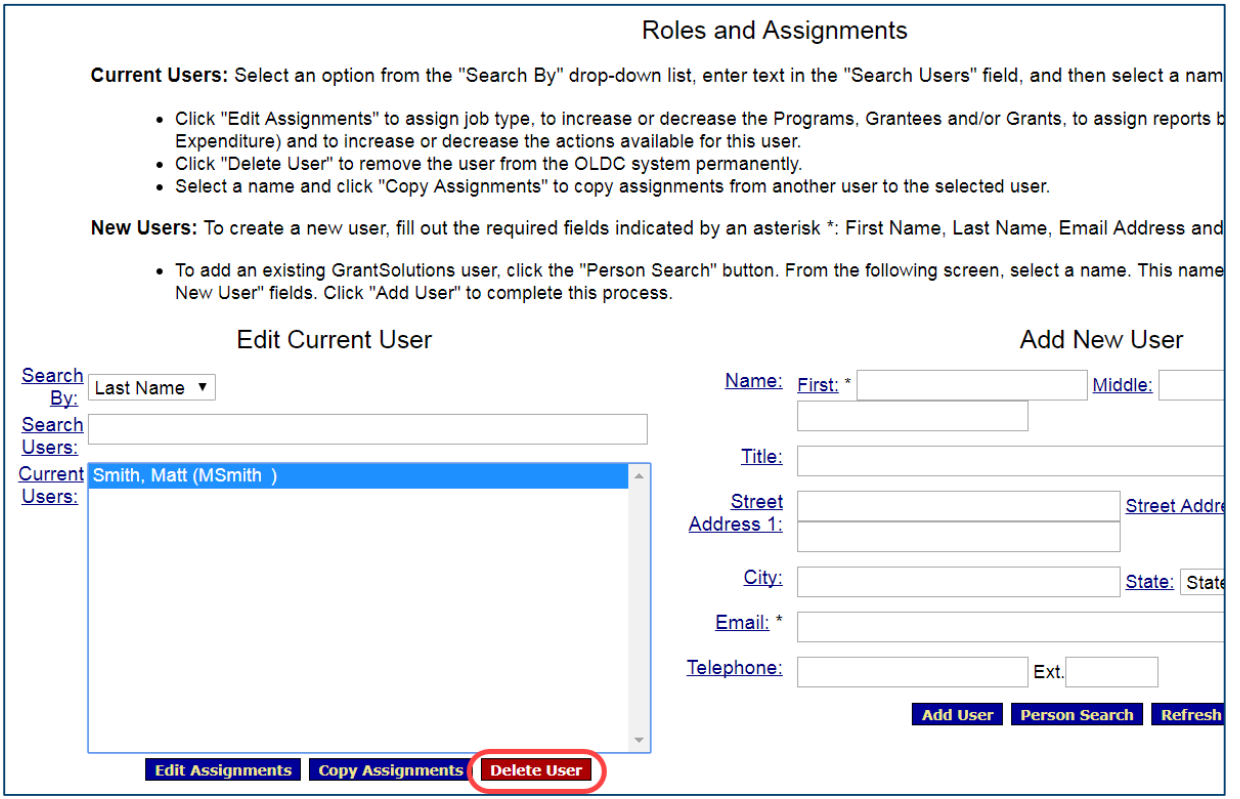

**Figure 35: Roles and Assignments screen - Delete User button** 

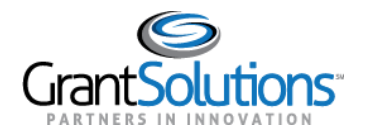

2. The message "Once a user has been deleted they are permanently removed from OLDC. Are you sure you want to delete this User?" appears. Click **OK**.

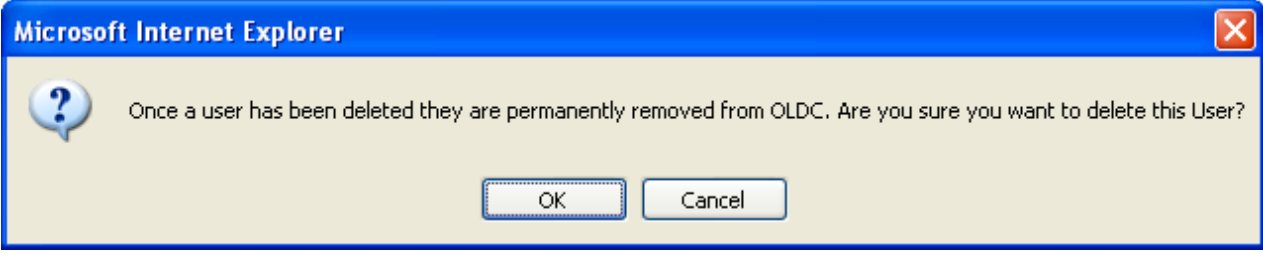

**Figure 36: Warning Pop-up Message** 

3. A confirmation message appears stating the selected user has been removed from accessing the OLDC system. Click **OK**.

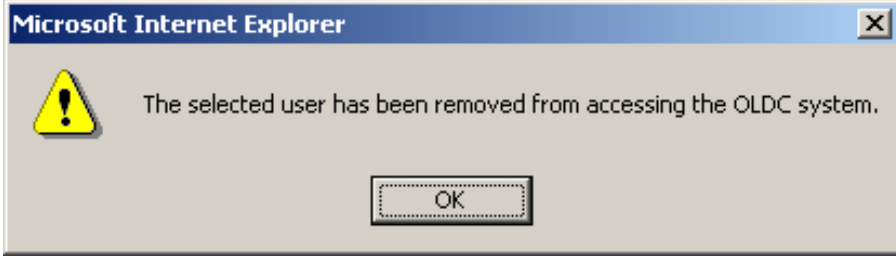

**Figure 37: Deletion Confirmation Message** 

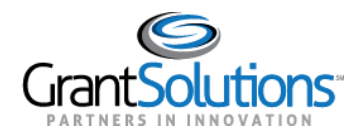

### **Lesson 6: Password Administration**

The Password Administration section gives users with the "Password Administration" role the capability to reset their staff's passwords.

To reset a password, follow these instructions:

- 1. From *OLDC Hom*e, click the link **User/System Settings**.
- 2. Under the heading "System Settings", click the link **Password Administration**.

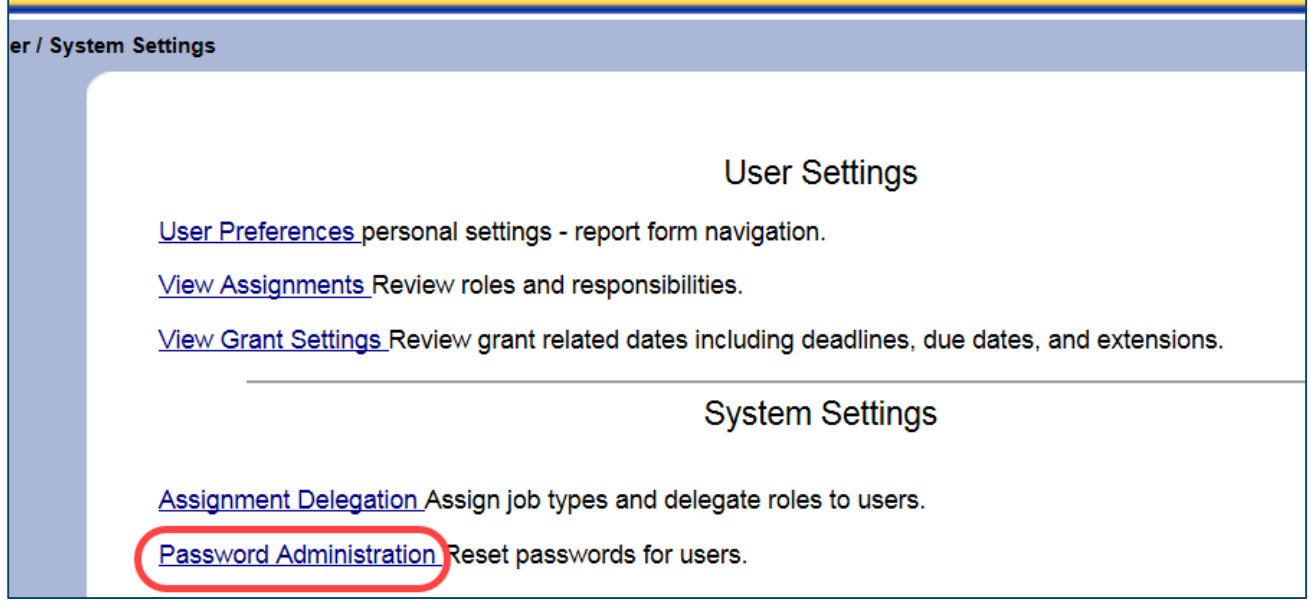

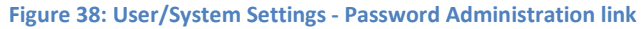

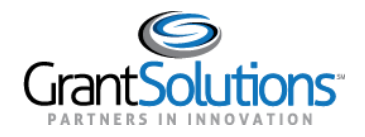

- 3. The "Password Administration" screen displays. Search for the user that needs their password reset, and then select their **name** from the *Current Users* box.
- 4. Click the **Password Reset** button.

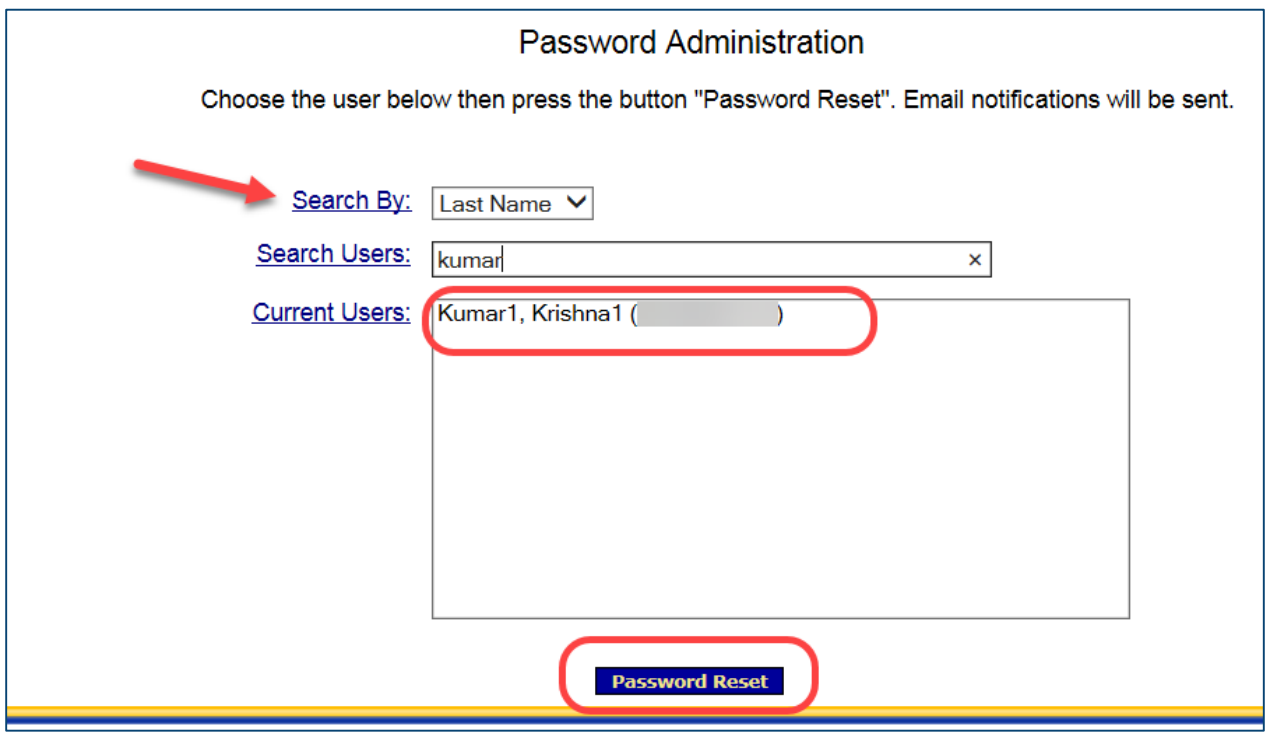

**Figure 39: Password Administration screen** 

5. The "Resetting the password will affect all ACF System Accounts. Do you want to reset the password for the selected user" message appears. Click **OK**.

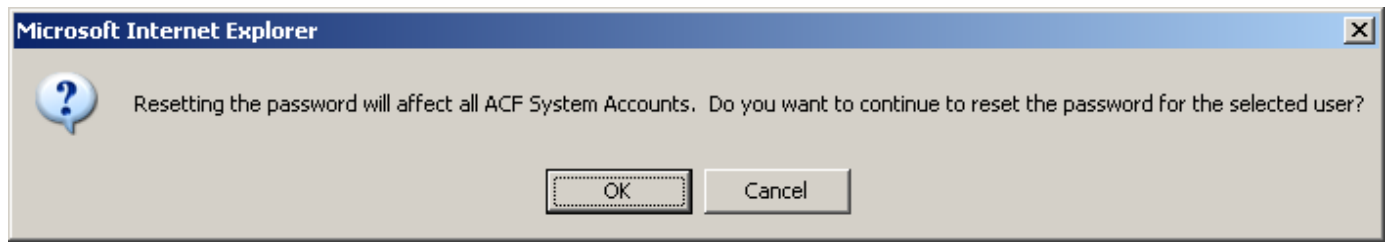

**Figure 40: Pop-up warning message** 

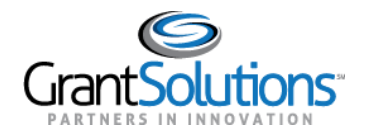

6. The "Password has been successfully reset for the selected user and an email has been sent to that user" message appears. Click **OK**.

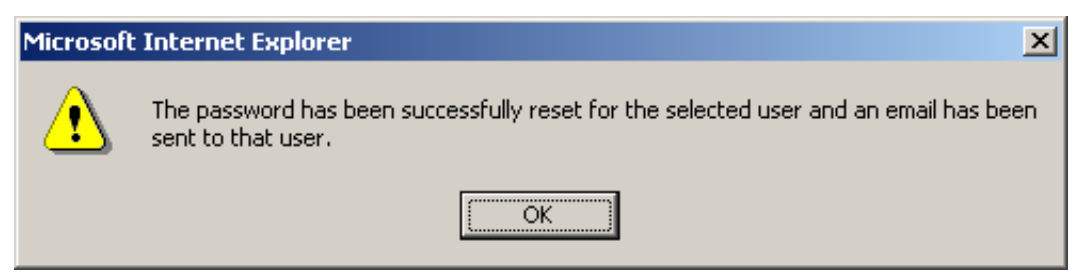

**Figure 41: Confirmation message** 

7. The user now receives an e-mail with the new temporary password.

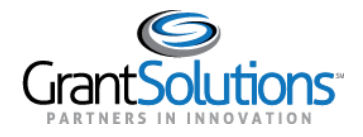

# <span id="page-29-0"></span>**Appendix A: Job Types and Roles**

### LIST OF JOB TYPES

#### **Grant Partners**

**Grant Administrator -** Person responsible for creating user accounts and assigning roles to Grantee staff. A Grant Administrator can create accounts and assign roles to staff members working with a specific program or grant.

**Data Entry Person -** Person responsible for entering data into OLDC. The Data Entry Person can create and edit reports by default. Additional roles may be given, including Certify, Submit, and Unsubmit.

Authorized Official – Person directly involved in the processing of the grant. This might be a Financial Officer (FO) in charge of budgeting the grant, or a member of an audit team. An Authorized Official has view-only and Certify roles by default. Additional roles such as Submit may be assigned to the Authorized Official.

**Grant Director -** Manager of the grant recipient. The default roles are View-only and Certify. The Grant Director may be given other available permissions if more direct control over grants is required.

**View-Only** – Read and print report forms, but cannot perform any action such as data entry.

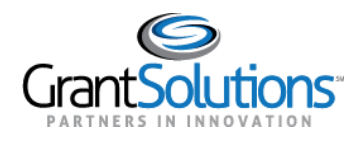

### LIST OF ROLES

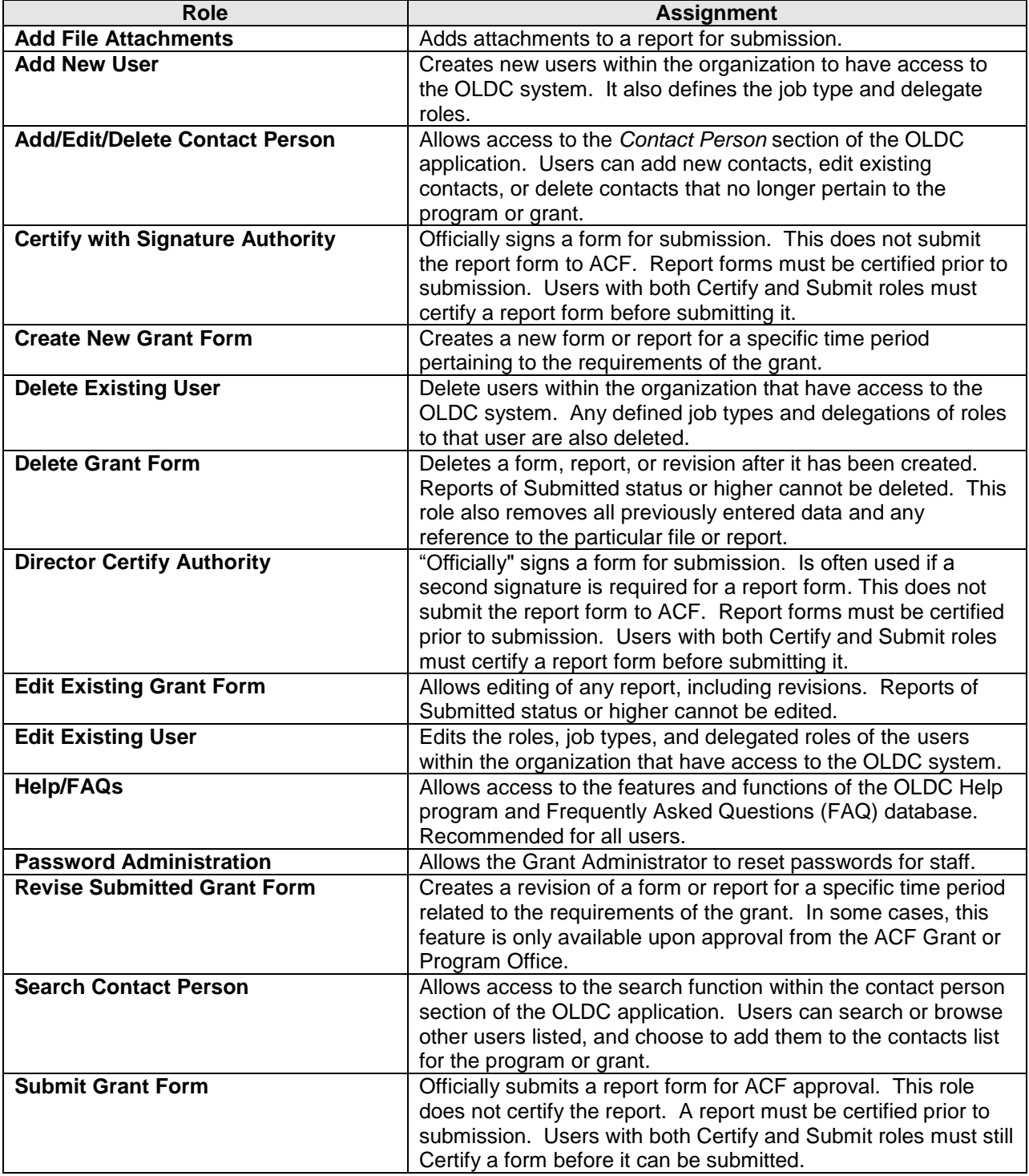

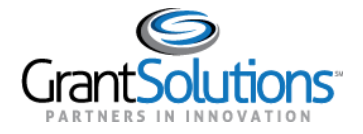

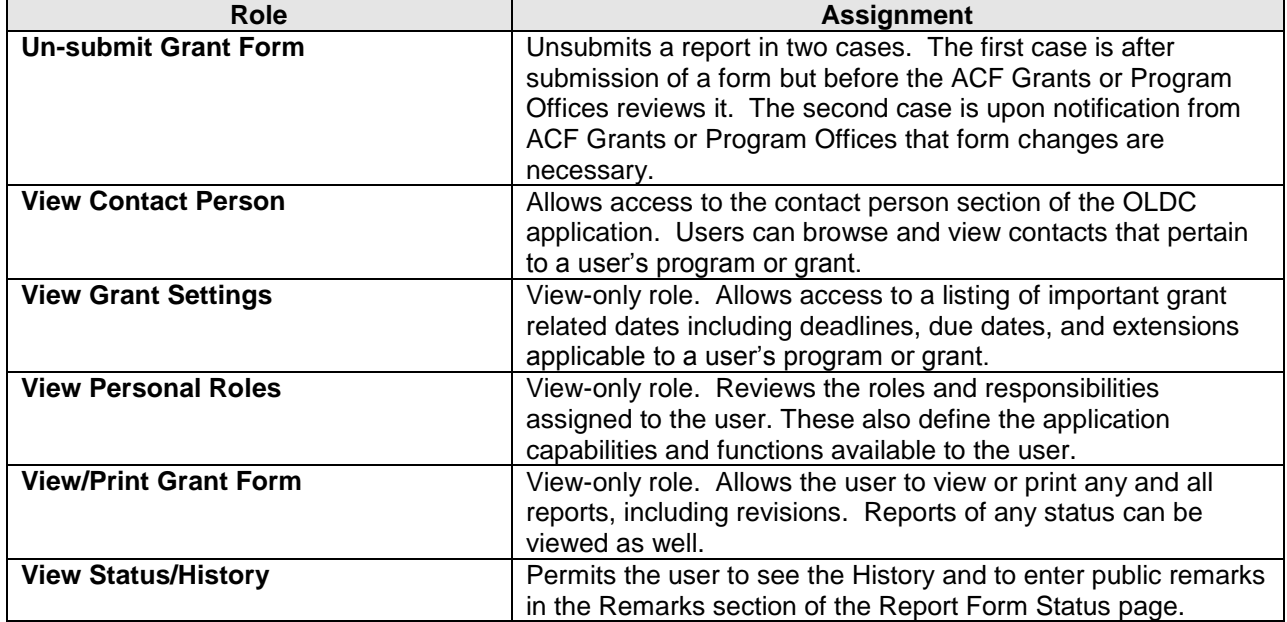

#### HELPFUL HINTS AND TROUBLESHOOTING

- **Edit Assignments Breadcrumb (Navigation Link):** Clicking the **Edit Assignments** breadcrumb returns the user to the "Assign Programs" screen (same as clicking Programs from the Navigation Tree).
- **Modifying existing Permissions**: When modifying existing permissions such as Notify on Submit or Primary Contact, make sure the correct Job Type is selected at the top of the screen.